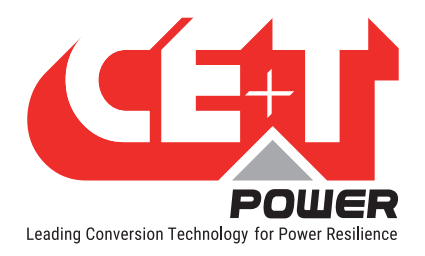

**Leading Conversion Technology for Power Resilience** 

# SIERRA 10 - 48/230

# Bedienungsanleitung V1.2

# DIE NEUE GENERATION STROMRICHTER

- DUALER UMRICHTER MIT AC- UND DC-AUSGANG Das öffentliche Netz als Standard-Quelle
- AC- UND DC-BACKUP IN EINER DC-UMGEBUNG Machen sie mehr aus Ihrer DC Infrastruktur
- ONE STOP SHOP ALLES AUS EINER HAND Breites Ausgangsleistungsspektrum
- HÄRTESTE NETZBEDINGUNGEN ohne Qualitätseinbußen am AC-Ausgang

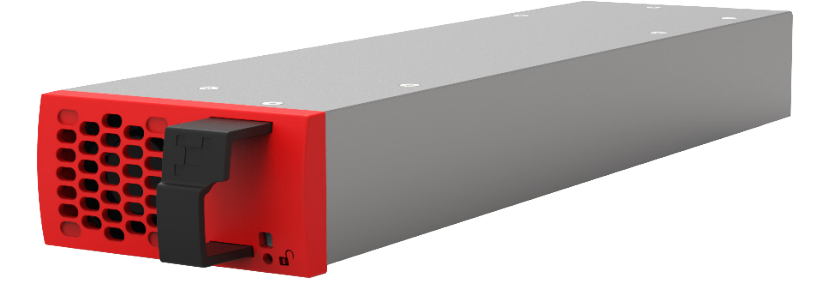

Copyright © 2013. Construction electroniques & telecommunications S.A.

Alle Rechte vorbehalten. Der Inhalt des Dokuments kann ohne vorherige Ankündigung geändert werden. Die dargestellten Produkte sind durch internationale Patente und Handelsmarken geschützt. Adresse: CE+T S.a, Rue du Charbonnage 12, B 4020 Wandre, Belgien

www.cet-power.com - info@cet-power.com

Belgien, China, Indien, Luxemburg, Malaysia, Russland, Türkei, Großbritannien, USA, Australien und Deutschland

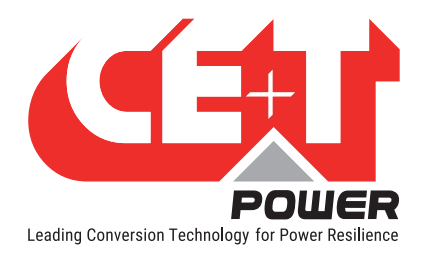

# Inhaltsverzeichnis

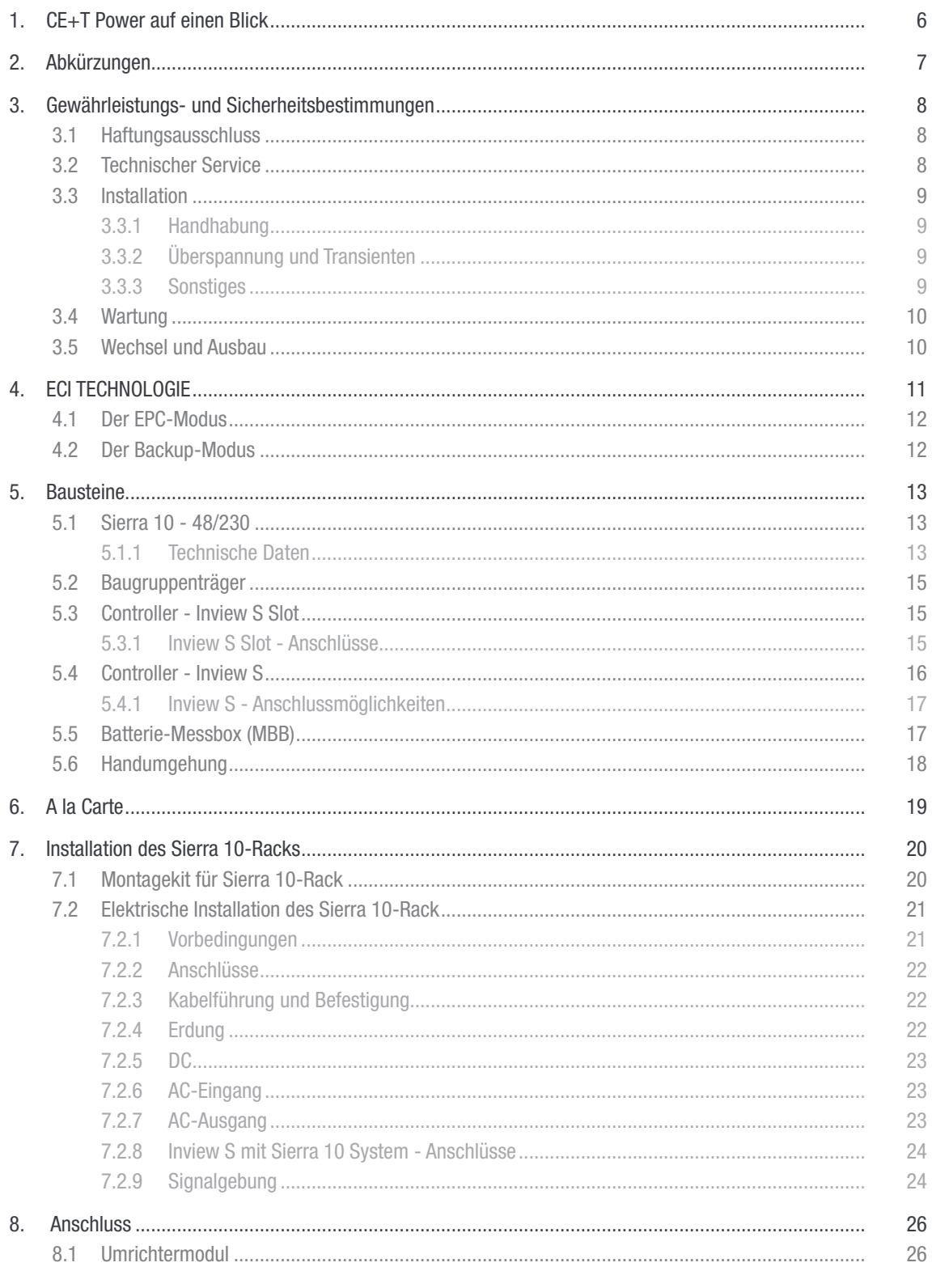

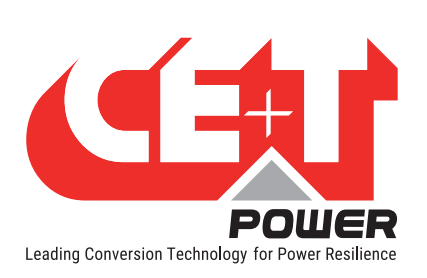

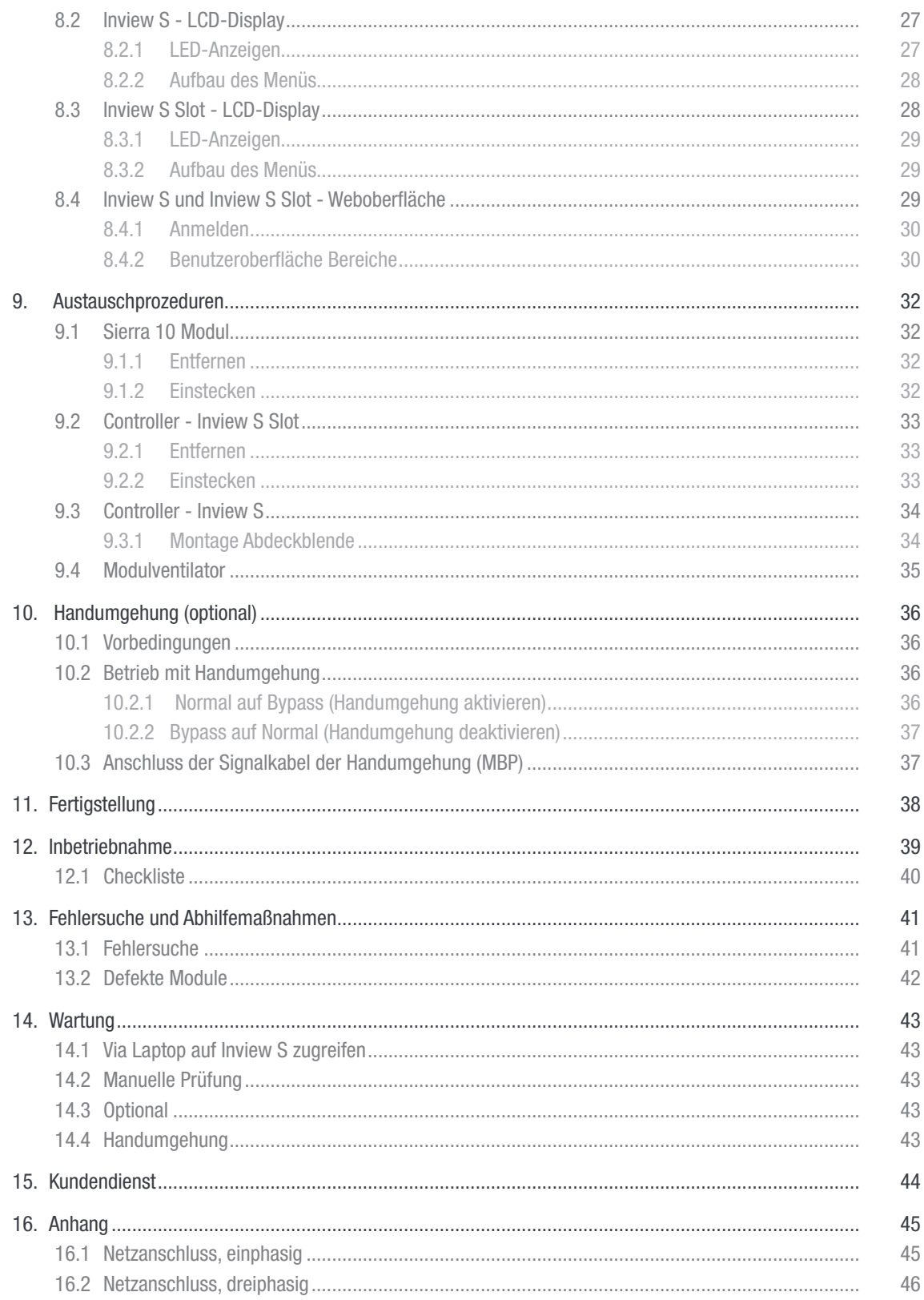

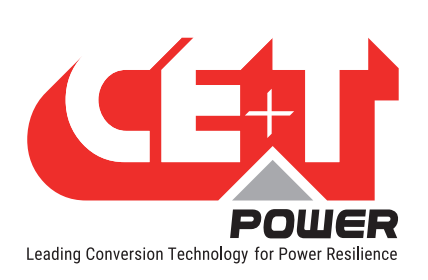

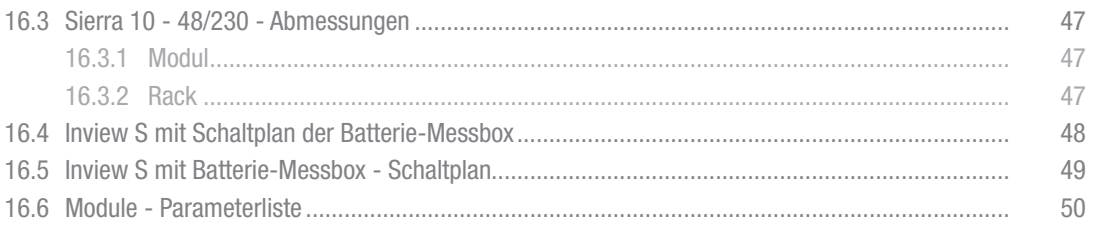

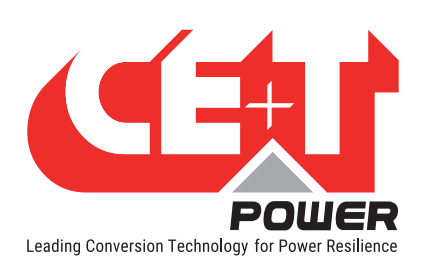

#### Änderungshistorie:

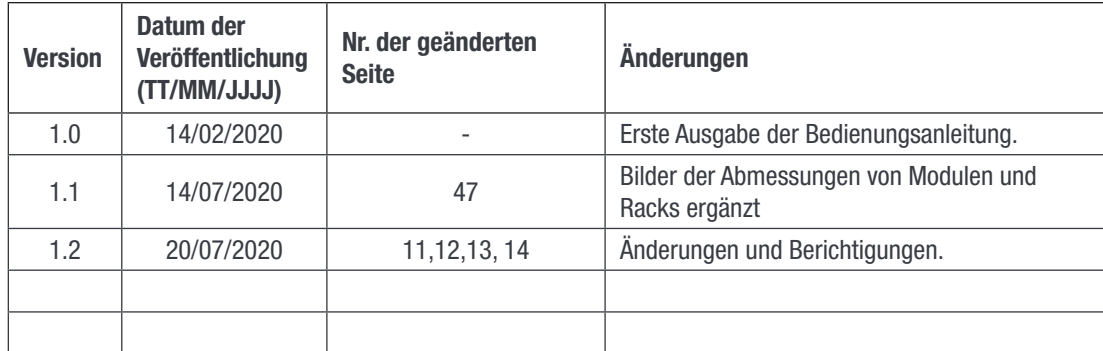

<span id="page-5-0"></span>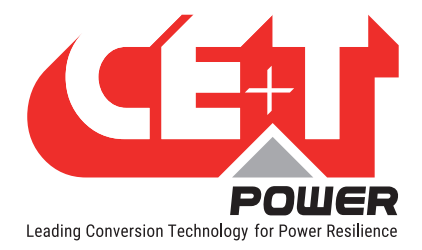

# 1. CE+T Power auf einen Blick

CE+T Power entwickelt, fertigt und vertreibt Produkte für Industrie-Kunden mit kritischen Anwendungen und Kunden, die mit der Leistung ihrer vorhandenen unterbrechungsfreien Stromversorgung und deren Instandhaltungskosten unzufrieden sind.

Unser Produkt ist eine innovative unterbrechungsfreie Stromversorgung, die im Gegensatz zu den üblichen USVen

- die Betriebszeit der Anwendungen des Betreibers maximiert
- die Betriebsausgaben minimiert
- besten Schutz gegen Störungen bietet
- die CO2-Emmission reduziert.

Unsere Systeme sind:

- Modular
- Redundant
- Hocheffizient
- Wartungsfrei
- Batteriefreundlich

CE+T Power kann mit mehr als 60 Jahren Erfahrung im Bereich Stromumwandlung und weltweiter Präsenz maßgeschneiderte Lösungen und einen Rund-um-die-Uhr - 365 Tage - Kundendienst bieten.

<span id="page-6-0"></span>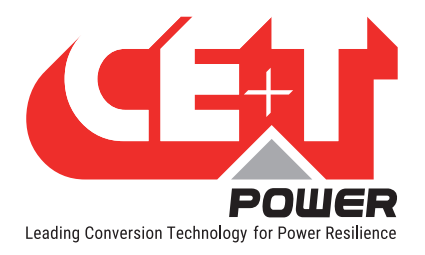

# 2. Abkürzungen

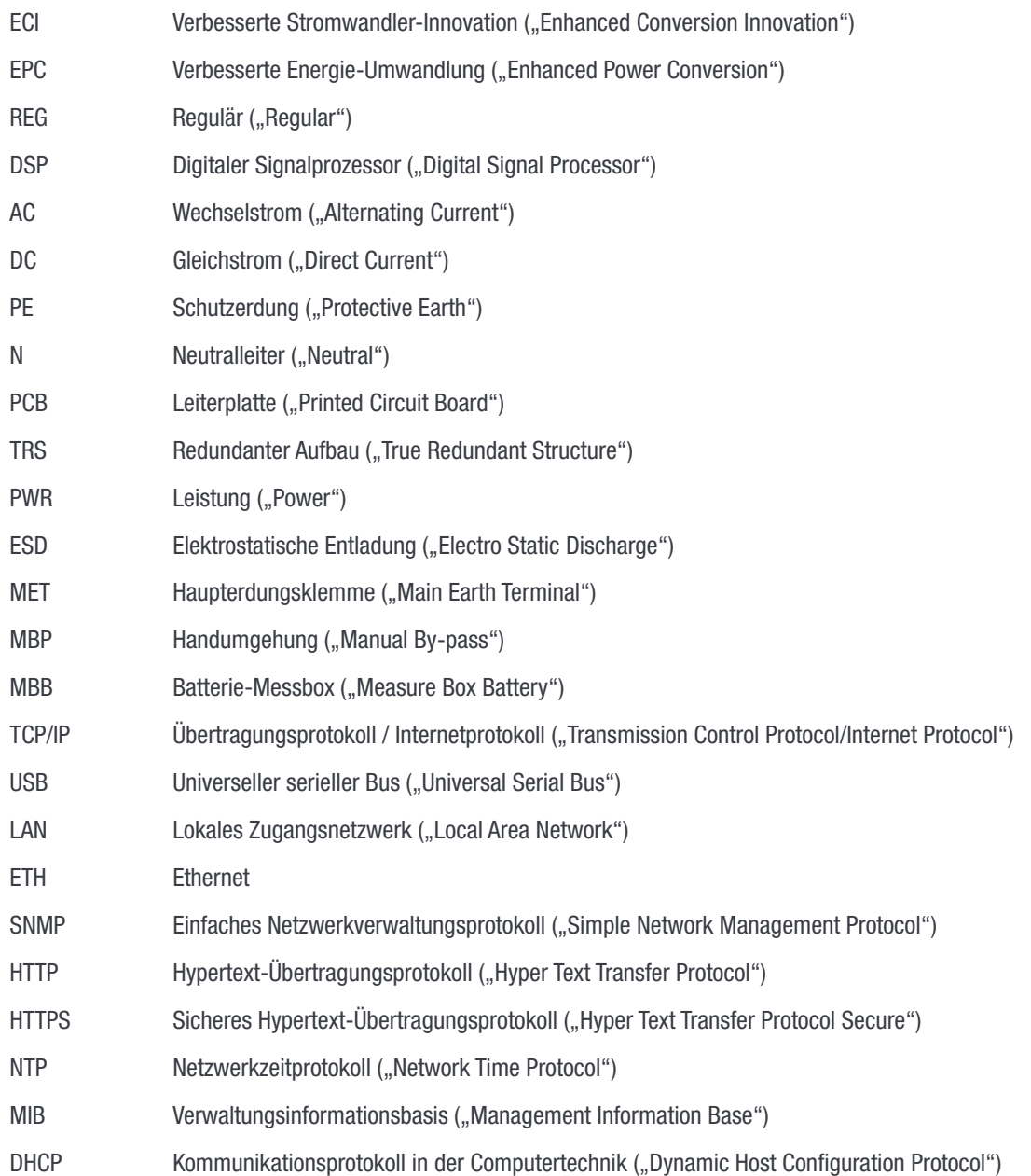

<span id="page-7-0"></span>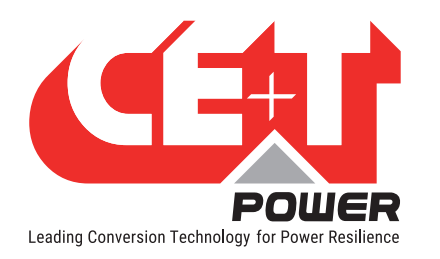

# 3. Gewährleistungs- und Sicherheitsbestimmungen\*

#### WARNUNG:

Die Elektronik des Stromversorgungssystems ist für saubere Innenräume konzipiert.

Bei Installation in staubiger und/oder korrosiver Umgebung im Innen- oder Außenbereich, muss:

- an der Gehäusetür oder in der Raumklimaanlage ein geeigneter Filter angebracht werden.
- die Gehäusetür während des Betriebs geschlossen bleiben.
- der Filter regelmäßig gewechselt werden.

#### Wichtige Sicherheitshinweise, bitte beachten.

#### 3.1 Haftungsausschluss

- Der Hersteller übernimmt keine Haftung, wenn die Ausrüstung nicht gemäß den vorliegenden Anweisungen von einem geschulten Techniker unter Berücksichtigung der vor Ort geltenden Sicherheitsbestimmungen installiert, eingesetzt und betrieben wird.
- Wenn das Produkt nicht gemäß den Anweisungen der Betriebsanleitungen installiert, eingesetzt und behandelt wird, erlischt die Gewährleistung.
- Dieses Produkt wird mit einem SHOCKWATCH-Monitor ausgeliefert. Wenn der SHOCKWATCH-Monitor anzeigt, dass das Gerät außerordentlichen Kräften ausgesetzt war, erlischt die Gewährleistung

### 3.2 Technischer Service

- Die elektrische Ausrüstung darf nur von einer "Fachkraft" mit entsprechender Ausbildung repariert und gewartet werden. Auch Personen, die nur simple Reparatur- und Wartungsarbeiten durchführen, müssen ein entsprechendes Fachwissen oder Erfahrung in der Wartung von elektrischen Anlagen und Geräten haben.
- Bitte befolgen Sie die Verfahrensanweisungen dieser Bedienungsanleitung und beachten Sie die Aufschriften "GEFAHR", "WARNUNG" und "HINWEIS". Warnaufkleber dürfen nicht entfernt werden.
- Fachkräfte sind so ausgebildet, dass sie eventuelle Gefahren bei der Arbeit an oder in der Nähe von blanken elektrischen Teilen erkennen und vermeiden können.
- Fachkräfte wissen, wie sie Maschinen stillsetzen und kennzeichnen müssen, damit diese nicht versehentlich anlaufen und Bediener verletzen.
- Fachkräfte kennen die sicherheitsrelevanten Arbeitstechniken lt. OSHA und NFPA und wissen, welche persönliche Schutzausrüstung (PSA) getragen werden muss.
- Alle Bediener müssen eine Einweisung erhalten, wie sie eine Notabschaltung durchführen können.
- Bei Montage-, Unterhalts- und Wartungsarbeiten am Produkt keine metallischen Objekte wie Ringe, Armbanduhren oder Armbänder tragen.
- Die maximale Betriebsumgebungstemperatur beträgt 40°C (104°F).
- Bei Arbeiten an unter Spannung stehenden Systemen müssen immer isolierte Werkzeuge benutzt werden.
- Bei Arbeiten am und mit dem System/den Baugruppen auf scharfe Kanten achten.
- Dieses Produkt ist für den Einsatz in einem Computerraum geeignet.

<sup>\*</sup> Diese Anweisungen gelten für die meisten CE+T Produkte und Systeme. Einige Punkte gelten daher eventuell nicht für das in dieser Anleitung beschriebene Produkt.

<span id="page-8-0"></span>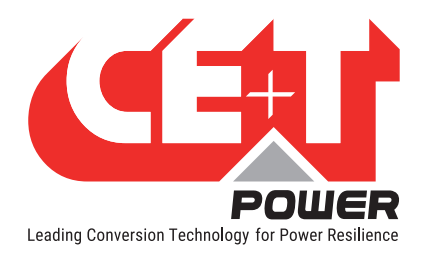

# 3.3 Installation

- Dieses Produkt ist nur für die Installation in Bereichen mit beschränktem Zugang gemäß den lokalen Vorschriften und in Übereinstimmung mit dem nationalen elektischen Standard, ANSI/NFPA 70 oder gleichwertigen Agenturen zugelassen.
- Das Umrichtersystem kann mit einem Überstrom-Leistungsschalter ausgestattet sein. Für diese Leistungsschalter muss der Anwender die Sicherheits-Anforderungen an vor- und nachgeschalteten Leistungsschaltern lt. dieser Bedienungsanleitung einhalten.
- Vorsicht bei der Arbeit an Stromkreisen mit gefährlichen Spannungen oder Stromstärken.
- Der modulare Umrichter-Baugruppenträger ist eine Stromversorgung mit dualem Eingang. Das komplette System muss so verkabelt sein, dass beide Ein- und Ausgangsleitungen stromlos geschaltet werden können.
- REG-Systeme und EPC-Systeme, ohne angeschlossenen AC-Eingang, können als unabhängige Stromquellen betrachtet werden. Nullleiter (Ausgang) und Schutzerde müssen verbunden sein, um örtliche und internationale Sicherheitsstandards zu erfüllen. Eine Verbindung zwischen N (Ausgang) und PE darf nicht bestehen, sobald ein AC-Eingang angeschlossen ist.
- Wechsel- und Gleichstromleitungen dürfen nur im spannungs- und stromlosen Zustand angeklemmt werden.
- Die Sicherheitsnorm IEC/EN62040-1-1 verlangt, dass der Umrichter bei einem Kurzschluss am Ausgang spätestens nach 5 Sekunden abschaltet. Der Parameter kann via Inview eingestellt werden; wird der Parameter auf > 5 Sekunden gesetzt, muss ein externer Kurzschlussschutz vorgesehen werden, der innerhalb von 5 Sekunden wirkt. Die Werkseinstellung ist 60s.
- Das System ist für die Installation in einer IP20 oder IP21 Umgebung bestimmt. Bei der Installation in staubiger oder feuchter Umgebung müssen geeignete Maßnahmen (Luftfilter) ergriffen werden.
- Alle Abbildungen des Handbuchs sind für die allgemeine Orientierung bestimmt, für präzise Informationen siehe die technische Zeichnung, die mit dem System geliefert wurde.

#### 3.3.1 Handhabung

- Der Schaltschrank darf nicht mit Hebeösen gehoben werden.
- Entfernen Sie Gewicht aus dem Schaltschrank, indem Sie die Umrichter heraus ziehen. Kennzeichnen Sie für einen korrekten Wiedereinbau die Umrichter mit Racknummer und Einschubposition. Dies ist insbesondere bei Zwei- und Dreiphasen-Konfiguration notwendig.
- Leere Einschübe für Umrichter dürfen nicht offen bleiben. Setzen Sie dort entweder eine Modul- oder Blindabdeckung ein.

#### 3.3.2 Überspannung und Transienten

Die Netzversorgung (Wechselstrom) des modularen Umrichtersystems muss mit einem für die jeweilige Anwendung geeignetem Blitz- und Überspannungsschutz versehen sein. Empfehlungen des Herstellers zur Installation sind zu beachten. Ein Gerät mit Alarmrelais für Funktionsstörungen ist ratsam.

In Gebäuden wird vorausgesetzt, dass ein funktionierender Überspannungsschutz vorhanden ist.

- In Gebäuden Min. Klasse II.
- Im Freien Min. Klasse I + Klasse II oder Klasse I+II kombiniert. Im modularen Umrichtersystem/Baugruppenträger können gefährliche Kriechströme auftreten. Vor dem Anlegen von Spannung muss das System geerdet werden. Die Erdung muss gemäß den örtlich geltenden Bestimmungen ausgeführt werden.

# 3.3.3Sonstiges

• Isolationsprüfungen (Hochspannung) dürfen nur nach Anweisungen des Herstellers durchgeführt werden.

<span id="page-9-0"></span>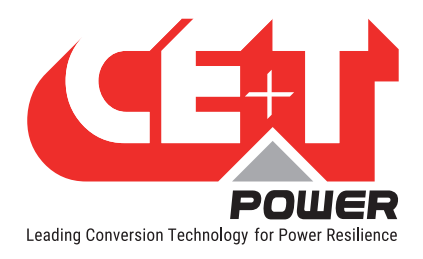

# 3.4 Wartung

- Im modularen Umrichtersystem/Rack können gefährliche Kriechströme auftreten. Vor dem Anlegen von Spannung muss das System geerdet werden. Die Erdung muss gemäß den örtlich geltenden Bestimmungen ausgeführt werden.
- Vor Arbeiten am System / an der Einheit müssen die AC- und DC-Eingangsspannungen getrennt werden.
- ACHTUNG! ((in red)) Risiko für elektrischen Schock! Kondensatoren speichern gefährliche Energie. Nachdem alle Zuleitungen getrennt sind, 5 Minuten warten, bevor die Abdeckung entfernt wird, damit sich die Kondensatoren entladen können.
- Einige Komponenten und Klemmen führen im Betrieb hohe Spannungen. Eine Berührung kann schwere Verletzungen verursachen.

### 3.5 Wechsel und Ausbau

- Bei Arbeiten an Leiterplatten und offenen Einheiten muss ein ESD-Antistatikband getragen werden.
- Das Umrichter-System / der Baugruppenträger sind nicht mit internen Abschalteinrichtungen ausgestattet weder am Ein- noch am Ausgang.
- CE+T haftet nicht für die Entsorgung des Umrichtersystems. Der Kunde muss möglicherweise umweltschädliche Materialien unter Beachtung der gültigen nationalen und lokalen Bestimmungen trennen und entsorgen.
- Nach Zerlegen der Ausrüstung müssen die Komponenten unter Einhaltung der lokalen und nationalen Vorschriften so entsorgt werden, dass die Umwelt nicht verschmutzt wird.

Von unserer Internetseite www.cet-power.com können Sie die aktuelle Dokumentation und Software herunterladen.

<span id="page-10-0"></span>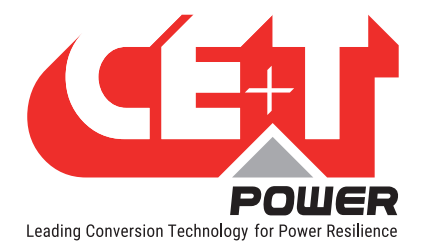

# 4. ECI TECHNOLOGIE1

Das Sierra-Modul nutzt ECI-Technologie und ist ein Umrichter mit drei Anschlüssen. Dieses Modul liefert einen sinusförmigen AC-Strom und einen überlagerungsfreien DC-Strom aus dem Netz oder einer Batterie.

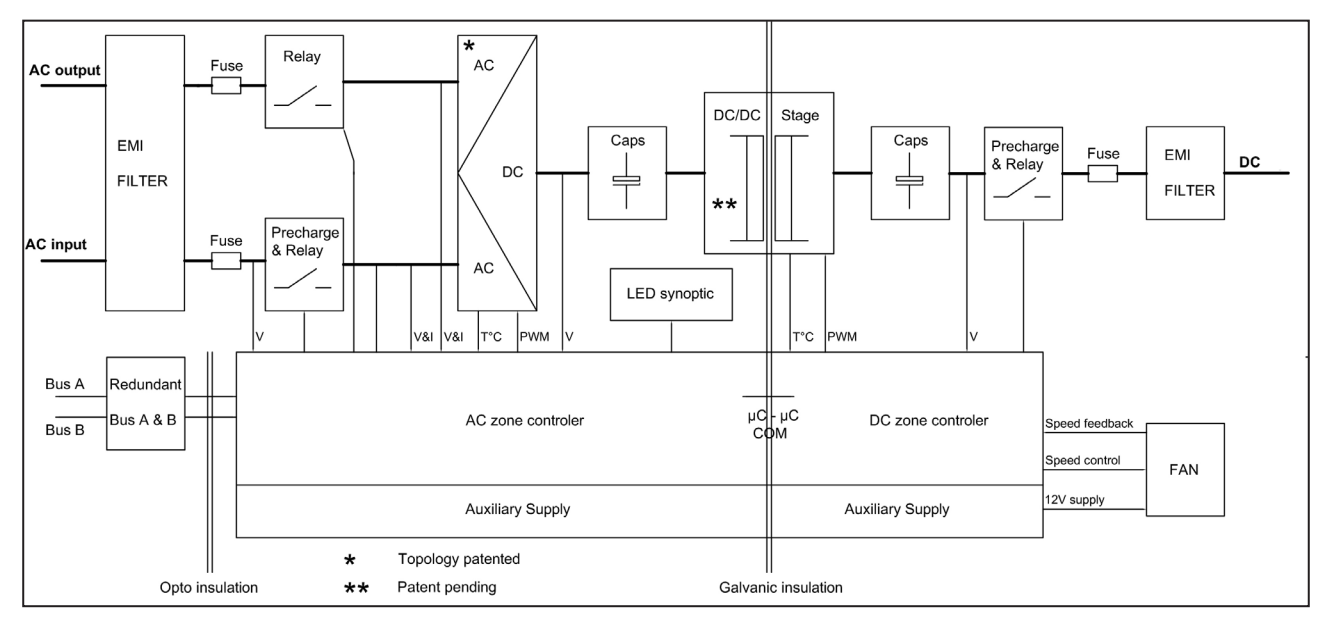

Das Blockdiagramm unten beschreibt detailliert Topologie und Funktion.

Die ECI-Technologie verfügt über AC/DC-, DC/AC- und DC/DC-Wandler, um eine konstante und störungsfreie Ausgangsleistung unabhängig von der Eingangsquelle zur Verfügung stellen zu können.

Der Strom kommt gesteuert vom DSP Controller entweder aus einer AC- oder einer DC-Quelle. Dank einer internen Energiepufferung benötigt eine Lastübertragung von einer zur anderen Eingangsquellen 0 ms.

Bei einem Kurzschluss am AC-Ausgang liefert der Umrichter für 20 ms 4 x In, damit der Leitungsschutzschalter ausgelöst werden kann. Die Selektivität des Schalters muss der verfügbaren Leistung angepasst werden.

Das Sierra-Modul arbeitet mit der True Redundant Structure (TRS; echte Redundanz) mit dezentraler, unabhängiger Logik und redundantem Kommunikationsbus.

Jedes Sierra-Modul hat drei Schutzstufen, dank der es im Falle eines Fehlers im entsprechenden Modul von anderen Modulen isoliert werden kann. Durch diese Funktion in jedem Modul gibt es in modularen Systemen keine Einzelfehlerstellen (single point of failure).

Die modularen Sierra-Systeme bieten eine hochwertige Ausgangsleistung bei höherem Wirkungsgrad.

1 Informationen und Daten dieses Kapitels geben einen allgemeinen Überblick über die ECI Technologie. Funktionen und Parameter einzelner Modultypen der Reihe können abweichen und sind dem zugehörigen Datenblatt zu entnehmen.

<span id="page-11-0"></span>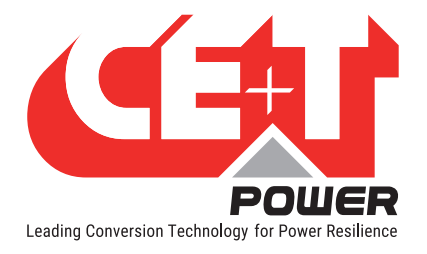

# 4.1 Der EPC-Modus

Im EPC-Modus ist das AC-Netz die Hauptquelle und die DC-Quelle dient als Backup. Wenn ein AC-Netz vorhanden ist, entnimmt das Sierra-Modul den Strom von der AC-Quelle, zur Versorgung:

- AC-Last über doppelte Umwandlung als reine Sinuswelle.
- von DC-Last und zur Ladung der Batterie mit geregeltem Gleichstrom.

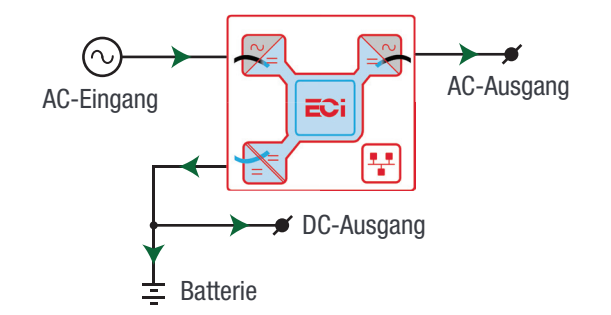

Die gesamte Ausgangsleistung eines Moduls kann je nach Anforderung zwischen AC-Last, DC-Last und Ladeleistung aufgeteilt werden.

Wenn keine AC-Quelle vorhanden ist, schaltet das Modul nahtlos auf DC-Quelle um, ohne die kritischen Lasten zu beeinflussen, und wechselt nach Rückkehr der AC-Quelle in den EPC-Modus. Die Umschaltzeit von AC zu DC und DC zu AC beträgt 0 ms.

Der EPC-Modus bietet einen höheren Wirkungsgrad von ≥ 96%, ohne die Ausgangs-Sinuswelle zu beeinträchtigen.

# 4.2 Der Backup-Modus

Im Backup-Modus arbeitet das Modul als DC-Stromquelle und speist:

- AC-Last über doppelte Umwandlung als reine Sinuswelle.
- DC-Last direkt.

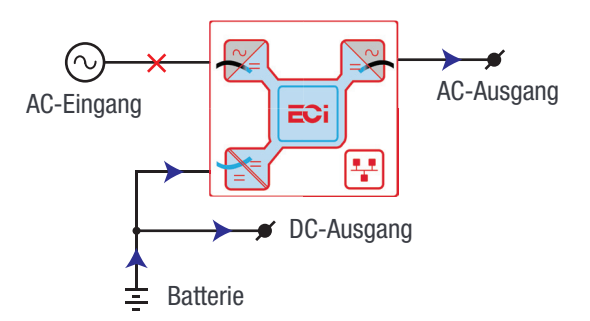

**Bausteine** 

<span id="page-12-0"></span>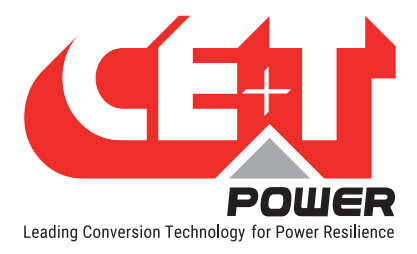

# 5. Bausteine

# 5.1 Sierra 10 - 48/230

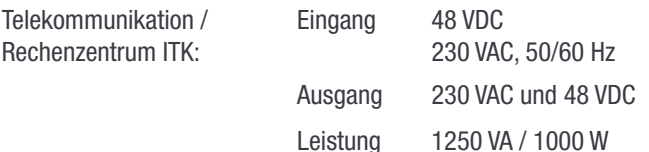

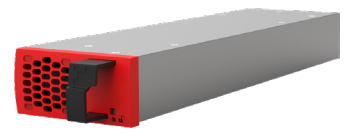

- Der Sierra-Umrichter ist ein Umrichter mit drei Anschlüssen.
- Jeder Umrichter kann an jedem DC-, AC- Ausgang oder Kombinationen von beiden AC- und DC-Ausgängen 1000 W bereitstellen. Die AC-Ausgangslast hat die höchste Priorität. Auch wenn der AC/DC-Ausgang voll belastet ist (1000 W), stehen für den AC/DC-Ausgang noch 200 W zur Verfügung.
- Der Umrichter ist hot-swap- und hot-plug-fähig und kann im laufenden Betrieb eingesteckt werden.
- Die vorderen LEDs zeigen den Status des Umrichters und die Ausgangsleistung an.
- Das Umrichtermodul hat eine Soft-Start-Funktion.
- Der Ventilator verfügt über eine Alarmierung und einen Laufzeitzähler. Der Ventilator kann vor Ort gewechselt werden.
- 346 mm (L) x 87 mm (B) x 1HE (H).
- Gewicht 1,2 kg.

#### 5.1.1 Technische Daten

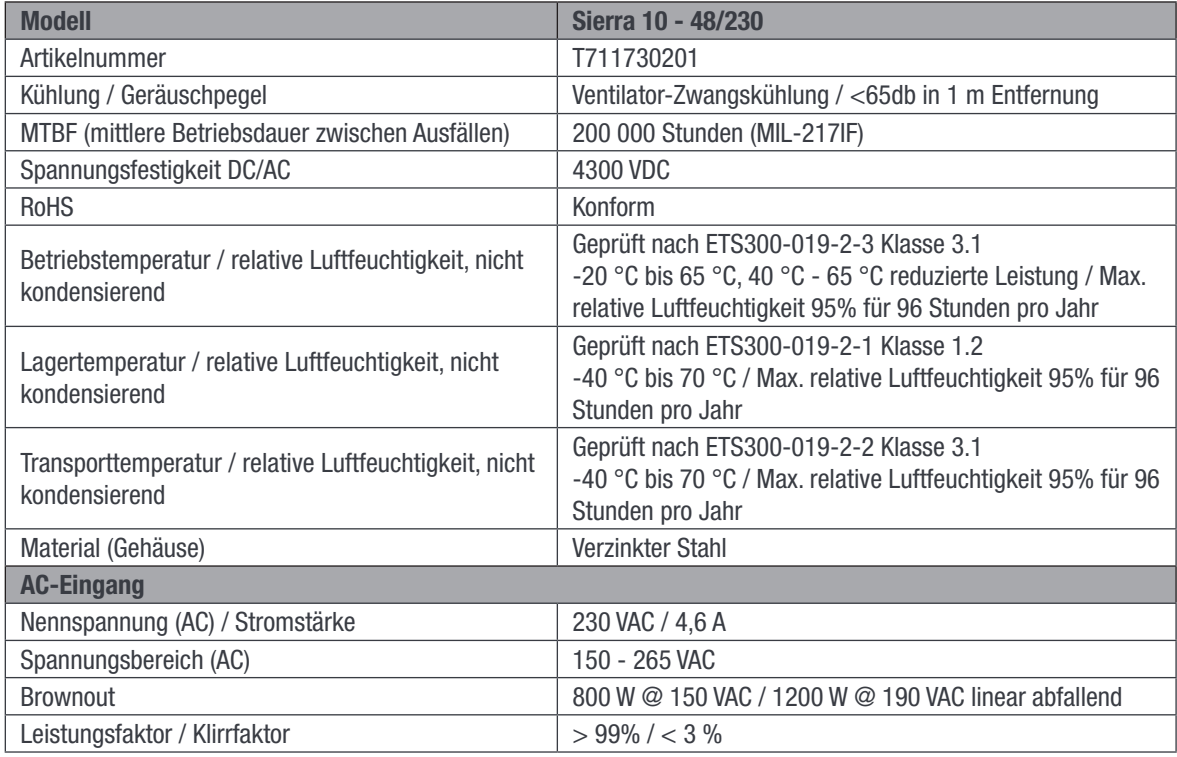

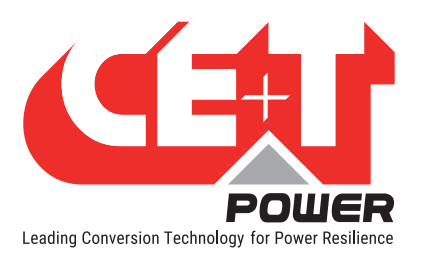

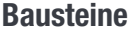

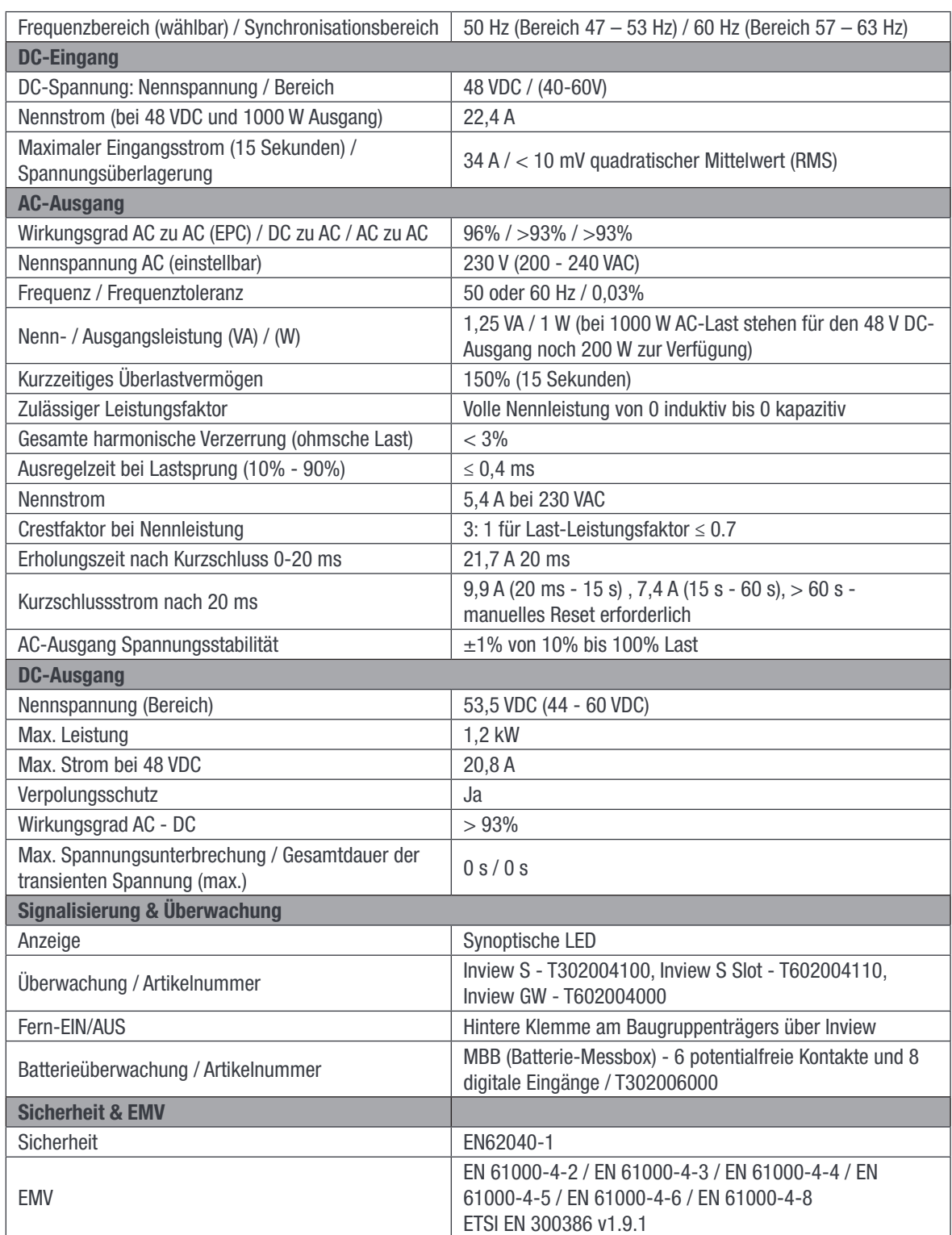

**Bausteine** 

# 5.2 Baugruppenträger

- Das Sierra-Rack muss in min. 600 mm tiefe Schränke, Zoll/ETSI-Montage, integriert werden.
- Das Rack hat Platz für max. vier Module und einen Inview S Slot.
- Das Erweiterungs-Rack hat Platz für max. fünf Module.
- Das Sierra-Rack hat einen gemeinsamen DC-Eingang / -Ausgang, einen gemeinsamen AC-Eingang und einen gemeinsamen AC-Ausgang.
- Rückseitige Abdeckung IP 20.
- Max 6,25 KVA pro Rack.
- Abmessungen 416 mm (L) x 19" (B) x 1HE (H).
- 3,6 kg (ohne Module).
- Den Baugruppenträger gibt es auch mit AC-Verteilung (1 inview S Slot + 3 Module + AC Verteilung)

#### 5.3 Controller - Inview S Slot

Inview S Slot ist eine hochentwickelte Überwachungs- und Steuereinheit für die Stromversorgungssysteme Bravo 10 und Sierra 10. Das Produkt mit einer Höhe von einer HE ist speziell für die Aufnahme im Modul-Rack konzipiert und reduziert den zusätzlichen Platzbedarf im Schaltschrank.

Die Steuereinheit ermöglicht dem Benutzer über das eingebaute leistungsstarke LCD-Touchscreen-Grafikdisplay einen einfachen Zugriff auf die Systeminformationen. Statt über das Touchscreen-

Display kann der Benutzer auch per Web auf die Systeminformationen zugreifen.

Die Inview S Slot-Schnittstelle bietet dem Benutzer Zugriff auf die Konfigurations- und Setup-Dateien der Module im System.

Inview S Slot kann bis zu 32 Wechselrichter/Umrichter überwachen und ist ausgestattet mit:

- LCD-Touchscreen-Display
- 2 digitale Eingänge
- 2 Ausgangsrelaiskontakten
- Zeichnet 5000 Ereignisse auf (FIFO)

Hinweis: Im Sierra-Rack sind die Signalanschlüsse auf dem ersten Steckplatz links. Der Inview S Slot - Controller darf nur - von vorne gesehen - links im ersten Slot im Rack platziert werden.

#### 5.3.1 Inview S Slot - Anschlüsse

Inview S Slot hat einen Ethernet-Anschluss und USB an der Vorderseite. Ausgangsrelais, potentialfreie Kontakte, Modbus- und Leistungsanschlüsse befinden sich auf der Rückseite des mit Inview S-Slot verbundenen Racks.

#### Inview S Slot - Anschlüsse vorn

- Der LAN -Anschluss ist für die Netzwerkverbindung, der Benutzer kann per Web auf Systeminformationen zugreifen.
- Der USB-Anschluss wird für den Zugriff auf die Konfigurations- und Setupdateien von Inview S verwendet.

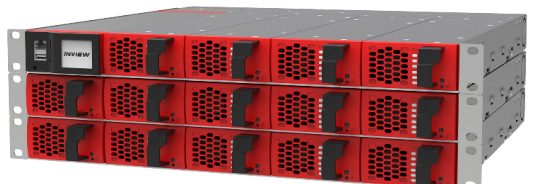

Sierra 10 - Subrack-System

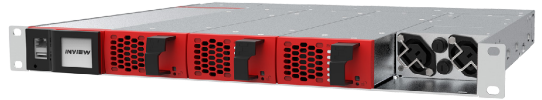

Sierra 10 - Subrack-System mit AC-Verteilung

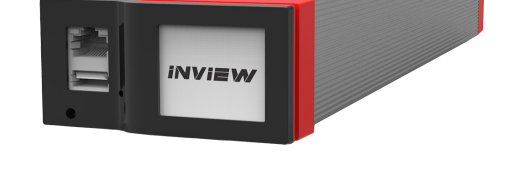

11331

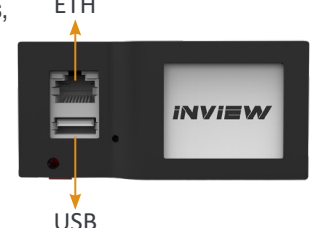

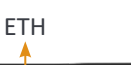

<span id="page-14-0"></span>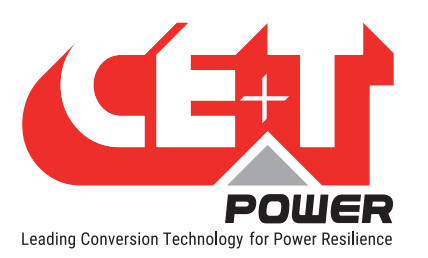

<span id="page-15-0"></span>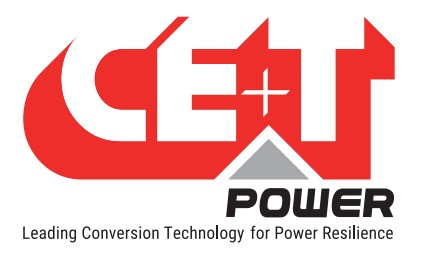

#### Inview S Slot - Verbindungen an der Rack-Rückseite

- Digitale Eingänge (D1 und D2): Dem Kunden stehen zwei potentialfreie digitale Eingänge zur Verfügung.
	- Der digitale Eingang 1 ist für Handumgehung belegt, falls dieser genutzt wird.
	- Der digitale Eingang 2 ist für den Überspannungsableiter belegt, falls dieser genutzt wird.
- Ausgangsrelais (K1 und K2): Zwei Ausgangsrelais stehen zur Verfügung und können für Haupt- und Nebenalarme verwendet werden.
- Der Anschluss CAN Modbus (RS485) wird verwendet, um die Verbindung zwischen Inview S Slot und MBB herzustellen. Er liefert auch die +12 VDC-Spannung für einen angeschlossenen MBB.
- Stromversorgung: Die zusätzlichen +12 V für Inview S Slot kommen von einer externen Hilfsstromversorgung. Diese sollte nicht mit anderen Geräten geteilt werden

Hinweis: Standardmäßig arbeitet die Inview S Slot mit dem DC-Ausgang von Modulen. Wenn kein Gleichstrom vorhanden ist, nimmt sie die +12 V von der externen Hilfsstromversorgung (AC zu DC).

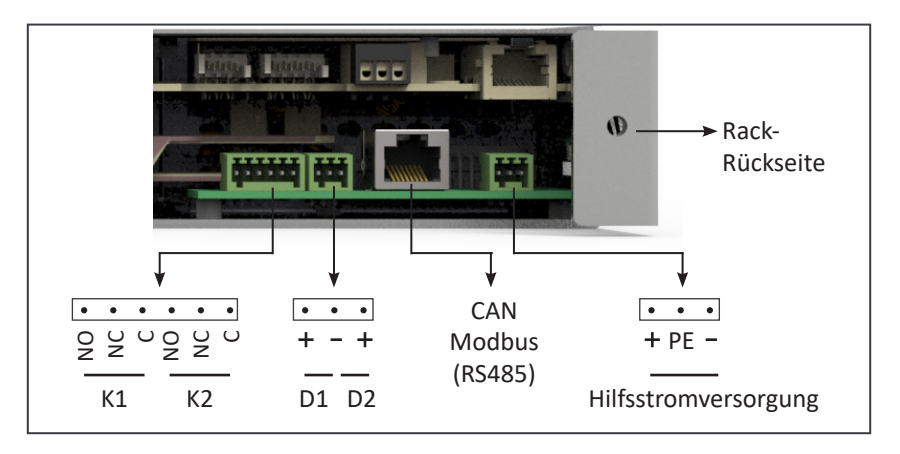

#### 5.4 Controller - Inview S

Inview S ist eine anspruchsvolle Überwachungs- und Steuereinheit für die Stromversorgungssysteme Bravo 10, Sierra 25 und Sierra 10. Mit ihr hat der Benutzer über das eingebaute leistungsstarke Touchscreen-Grafikdisplay einfachen Zugriff auf die Systeminformationen. Neben dem Touchscreen-Display kann der Benutzer auch über die Weboberfläche und das SNMP-Protokoll auf die Systeminformationen zugreifen.

Die Inview S-Schnittstelle bietet dem Benutzer Zugriff auf die Konfigurations- und Setup-Dateien der Module im System. Außerdem dient er als Controller zur DC-Regelung.

Inview S kann bis zu 32 Wechselrichter/Umrichter überwachen und ist ausgestattet mit:

- LCD-Touchscreen-Display
- 2 digitale Eingänge
- 2 Ausgangsrelaiskontakten
- Zeichnet 5000 Ereignisse auf (FIFO)

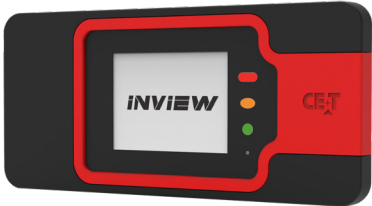

<span id="page-16-0"></span>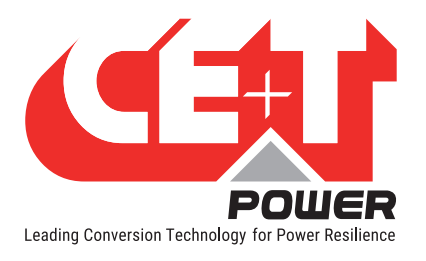

#### 5.4.1 Inview S - Anschlussmöglichkeiten

Inview S hat mehrere Netzwerkanschlüsse und integrierte potentialfreien Kontakten.

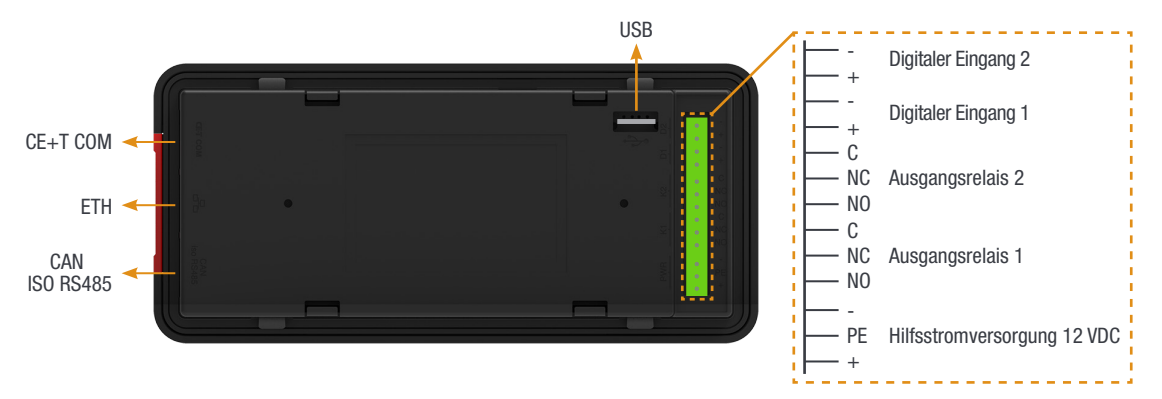

- Der CE+T COM Anschluss ist für die Verbindung zwischen Inview S und dem Sierra-Rack vorgesehen.
- Der ETH -Anschluss wird für die Netzwerkverbindung verwendet und der Benutzer kann auf die Systeminformationen auf der Benutzeroberfläche zugreifen.
- CAN / ISO RS485 wird verwendet, um (DC) Systeminformationen an die MBB (Batterie-Messbox) weiterzugeben. (Hinweis: In zukünftigen Versionen wird dieser Anschluss für die RS485-Modbus-Kommunikation genutzt.)
- Der USB-Anschluss wird für den Zugriff auf die Konfigurations- und Setupdateien von Inview S verwendet.
- Digitale Eingänge (D1 und D2): Dem Kunden stehen zwei potentialfreie digitale Eingänge zur Verfügung.
	- Der digitale Eingang 1 ist für Handumgehung belegt, falls dieser genutzt wird.
	- Der digitale Eingang 2 ist für den Überspannungsableiter belegt, falls dieser genutzt wird.
- Ausgangsrelais (K1 und K2): Zwei Ausgangsrelais stehen zur Verfügung und können für Haupt- und Nebenalarme verwendet werden.
- Stromversorgung: Das ungeregelte, separate +12 V-Netzteil wird für die Stromversorgung von Inview S benötigt und darf nicht mit anderen Geräten geteilt werden. (CET kann die Hilfsstromversorgung bereitstellen; die Artikelnummer lautet T602004120).

### 5.5 Batterie-Messbox (MBB)

Die Batterie-Messbox überwacht die Batterie. Sie hat mehrere digitale Eingänge und analoge Ausgänge. Sie werden verwendet für:

- Batteriemanagement
	- Spannung (V1 bis V3)
	- Strom (11 bis 13)
	- Temperatur (T1 und T2)
	- Ansteuerung der Niederspannungsabschaltung
- 8 digitale Eingänge (D1 bis D8)
- 6 Ausgangsrelais (K1 bis K6)

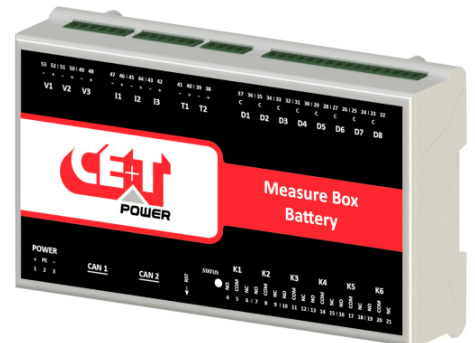

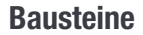

<span id="page-17-0"></span>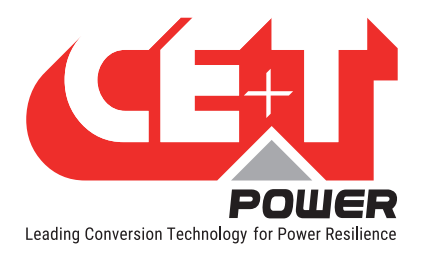

# 5.6 Handumgehung

Die Handumgehung funktioniert über manuell betätigte Schalter und schließt den Strom vom AC-Haupteingang direkt zur AC-Ausgangsverteilung kurz. Die Standard-Handumgehung ist "Schließen vor dem Öffnen". Beim Ein- und Ausschalten wird keine Störung auf die Last übertragen.

Wenn die Handumgehung aktiviert ist, werden die Umrichtermodule ausgeschaltet und können ohne Beeinträchtigung der Last entfernt werden. Die Batterieversorgung ist nicht physisch getrennt. Nach dem Trennen der Batterieversorgung (durch Öffnen der Batterietrennschalter) ist das Rack sicher und kann gewartet werden.

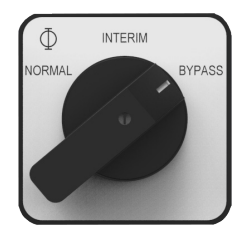

Warnung: Wenn der Bypass aktiv ist, ist das System anfällig für AC-Netzstörungen. Bevor Sie die Handumgehung aktivieren, stellen Sie sicher, dass die Spannungsdifferenz zwischen AC-Eingang und AC-Ausgang weniger als 5 VAC beträgt, um den Einschaltstrom zu begrenzen.

<span id="page-18-0"></span>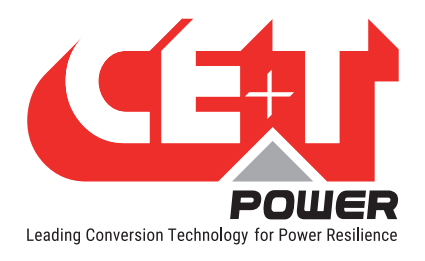

# 6. A la Carte

A la Carte ist als Ein- oder Dreiphasen-System vorkonfiguriert. Zum System gehören Schaltschrank, Umrichter-Baugruppenträger, Sierra-10 Module und eine Überwachungseinheit.

|                                                                                                    |                                                                                              | <b>INVIEW</b>                                                            | CET                                                           |                                                                                  |
|----------------------------------------------------------------------------------------------------|----------------------------------------------------------------------------------------------|--------------------------------------------------------------------------|---------------------------------------------------------------|----------------------------------------------------------------------------------|
| <b>COOOL</b><br><b>Base</b><br>i<br><b>CONTRACTOR</b><br>$\blacksquare$<br>Ξ<br>2<br>ē<br>Ē<br>ē<br>F | ,,,,,,,,,<br><b>B</b><br><b>Separa</b><br><b>CONTRACT</b><br>i<br>Ξ<br>٠<br>Ē<br>ē<br>Ξ<br>g | l<br>×<br>Ē<br>$\mathbf{r}$<br>i<br>Ē<br>Ē<br>÷<br>Ē                     | ,,,,,,,,<br>Ē<br>i<br>Ē<br>Ē<br>Ξ<br>$\blacksquare$<br>i<br>E | Ġ<br><b>PODDS</b><br>o<br>i<br>i<br>Ξ<br>Ē<br>Ē<br>I<br>ŝ<br>ē                   |
| 1000000<br><b>Book</b><br>i<br><b>CONTRACTOR</b><br>E<br>∷<br>g<br>ē                                  | l<br><b>Beech</b><br>Ē<br>i<br>Ξ<br>i<br>g                                                   | ,,,,,,,,,<br>i<br>Ē<br>ē<br><b>Second</b><br>$\mathbf{r}$<br>Ē<br>×<br>R | ,,,,,,,,<br>Ξ<br>i<br>i<br>::::<br>Ē<br>a<br>Ē                | <b>1000000</b><br><b>Second</b><br>Ē<br>i<br>i<br>::::<br>Ē                      |
| Ē<br>÷<br>i<br>Ē<br>g<br>∷<br>ē<br>۰<br>۵<br>۵<br>g<br>-                                              | l<br><b>Book</b><br>i<br><b>Book</b><br>ŧ<br>E<br>ę<br>÷<br>٠                                | ij.<br>Ē<br>in an<br>ŧ<br>i<br>Ē<br>Е<br>÷<br>n                          | ,,,,,,,,,<br><b>BEBBS</b><br>Ē<br>Ē<br>i<br>ŧ<br>ŧ<br>÷<br>۰  | -<br>-<br>-<br><b>Besse</b><br>Ξ<br>į<br>į<br>$\ddot{ }$<br>Ē<br>$\ddot{ }$<br>÷ |

Sierra 10 System mit Inview S

| <b>INVIEW</b><br>=                                                  | W<br>Ē<br>ę | E<br>i<br>Ba<br>å<br>Ë<br>s<br>R        | ₩<br>i<br>Ē      | W<br>Ē<br>Ē             |
|---------------------------------------------------------------------|-------------|-----------------------------------------|------------------|-------------------------|
| W<br>i<br>┋<br>ë<br>텻                                               | E<br>∷<br>g | <b>SEE</b><br>å<br>$\ddot{}}$<br>÷<br>r | ₩<br>i<br>Ē      | E<br>$\frac{1}{2}$<br>s |
| <b>Northern</b><br><b>DOODS</b><br><b>TORON</b><br>Ē<br>Ē<br>n<br>ę | E<br>∷<br>g | W<br>Ē<br>Ξ<br>ŧ                        | W<br>i<br>Ξ<br>Ē | W<br>i<br>$\ddot{ }$    |

Sierra 10 System mit Inview S-Slot

Merkmale des Sierra-Systems:

- Dualer Eingang (AC und DC).
- Dualer Ausgang für AC- und DC-Lasten.
- 96% Effizienz im Normalbetrieb (EPC).
- Reine Sinusspannung am AC-Ausgang und keine Spannungsüberlagerung am DC-Ausgang.
- Unterbrechungsfreie Umschaltung (0 ms) zwischen primärer und sekundärer Stromquelle.
- Ohne Einzelfehlerstelle.
- Flexible Verteilung am Ausgang.
- Volle Modularität und Redundanz, Hot-Swap-fähig.

#### **Optional**

- Handumgehung
- AC-Ausgang-Verteilung
- DC-Verteilung
- Batteriesicherungen
- Batterie-LVD
- Überspannungsableiter

<span id="page-19-0"></span>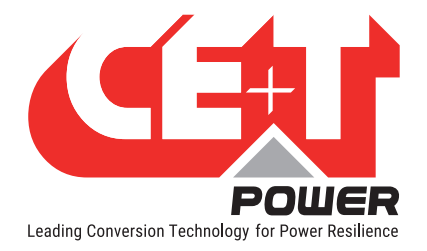

# 7. Installation des Sierra 10-Racks

- Vor Beginn der Arbeiten Sicherheitsanweisungen lesen.
- Schaltschrank NICHT mittels Hebeösen aufrichten.
- Das System sollte nur mit ausgebauten Modulen bewegt werden.
- Modulposition markieren und sicherstellen, dass die Module im selben Slot wieder eingebaut werden.
- In dreiphasigen Systemen werden die Module phasenweise konfiguriert Phase 1, Phase 2 und Phase 3.
- Stellen Sie sicher, dass Module einer Phase nicht mit Modulen einer anderen Phase gemischt sind, solange das System nicht arbeitet. (Bei laufendem System ist ein Umstecken der Module zwischen den Phasen problemlos möglich.)

 $\begin{array}{c} \hline \end{array}$ 

# 7.1 Montagekit für Sierra 10-Rack

Die Befestigungshalterungen und Auszugsschienen erlauben eine variable Schaltschranktiefe.

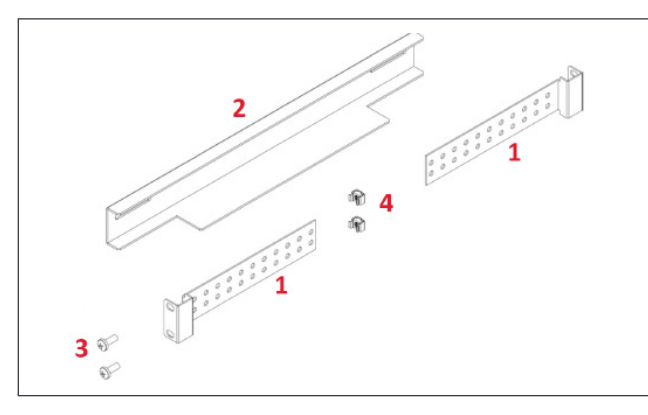

- $1 \rightarrow$  Befestigungsklammern 4 Stück
- $2 \rightarrow$  Montageschiene 2 Stück
- $3 \rightarrow$  Montageschrauben 12 Stück
- $4 \rightarrow$  Käfigmuttern 12 Stück

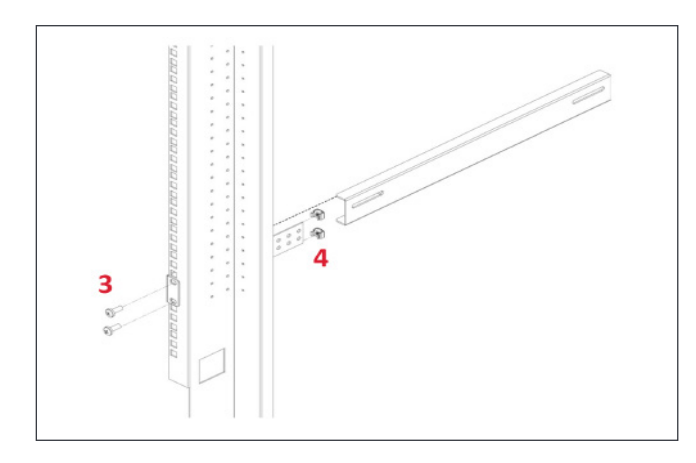

Montageschiene anbringen und Länge an die Montagetiefe anpassen.

Käfigmuttern (4) links und rechts am vorderen und hinteren Rahmen im Schaltschrank anbringen.

Linke und rechte Montageschiene mit den mitgelieferten Schrauben (3) befestigen.

<span id="page-20-0"></span>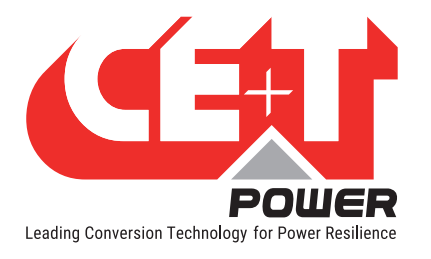

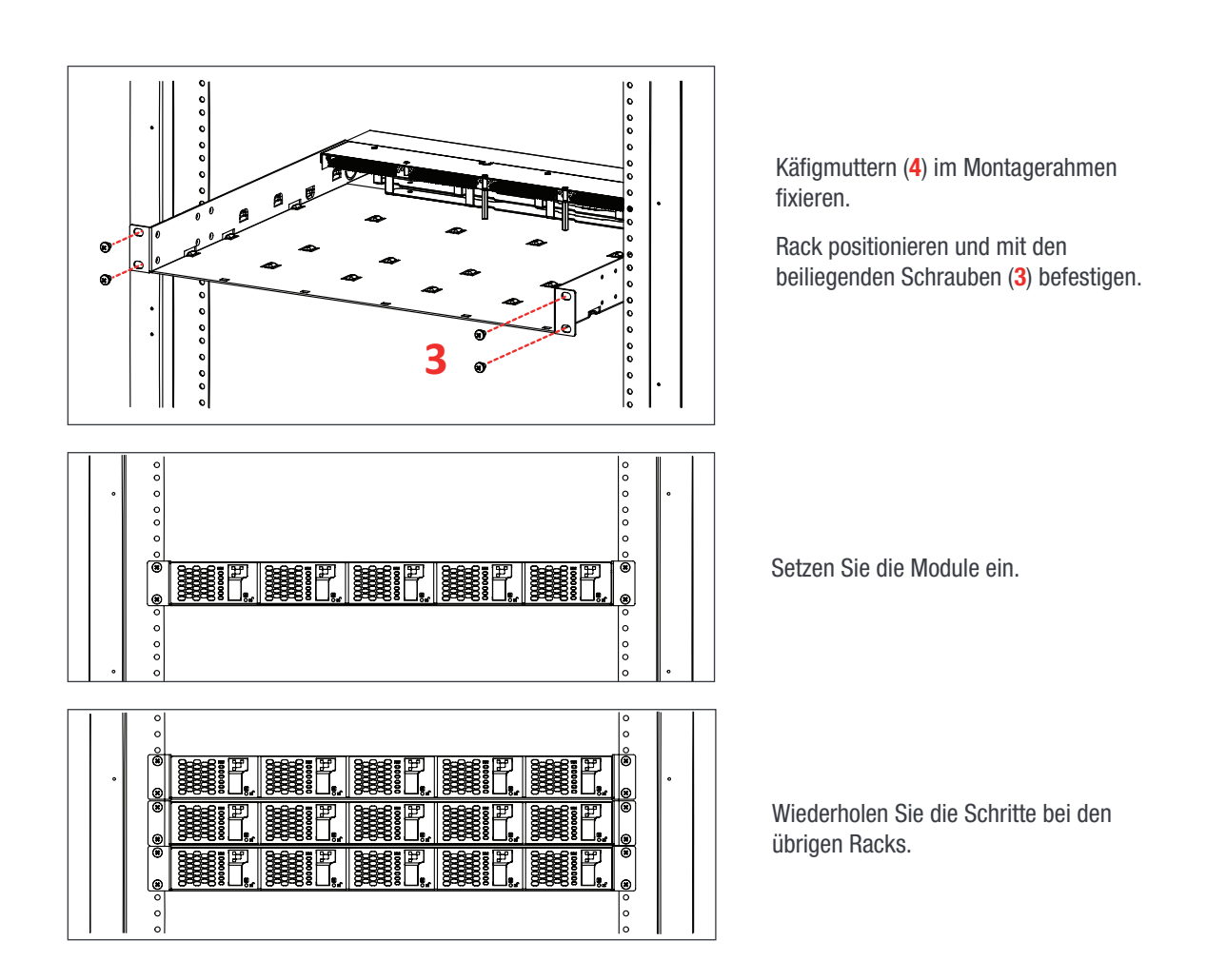

# 7.2 Elektrische Installation des Sierra 10-Rack

#### 7.2.1 Vorbedingungen

- In den Baugruppenträgern gibt es Markierungen für alle Anschlüsse.
- Alle Kabel müssen für mindestens 90°C geeignet sein.
- Elektrische Anschlüsse mit 5 Nm festziehen.
- Alle Verbindungsschrauben sind M5 x 12 mm.
- DC-Eingang / DC-Ausgang Gemeinsam (pro Rack), DC-Polarität prüfen.
- AC-Eingang / AC-Ausgang Gemeinsam (pro Rack), AC-Phasenwinkel prüfen.
- Alle Plätze in den Baugruppenträgern verkabeln, für eine spätere Erweiterung.
- Eingang AC / Ausgang AC / Eingang DC / Signalkabel müssen separat verlegt werden.
- Kabel dürfen sich nur im 90° Winkel kreuzen.
- Setzen Sie in leere Umrichterplätze entweder ein Modul oder eine Blindabdeckung ein.

<span id="page-21-0"></span>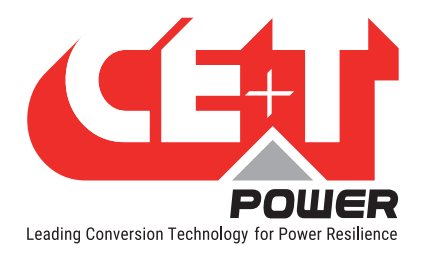

# 7.2.2 Anschlüsse

<span id="page-21-1"></span>Das folgende Bild zeigt die Details der Anschlüsse des Baugruppenträgers Sierra 10 - 48/230.

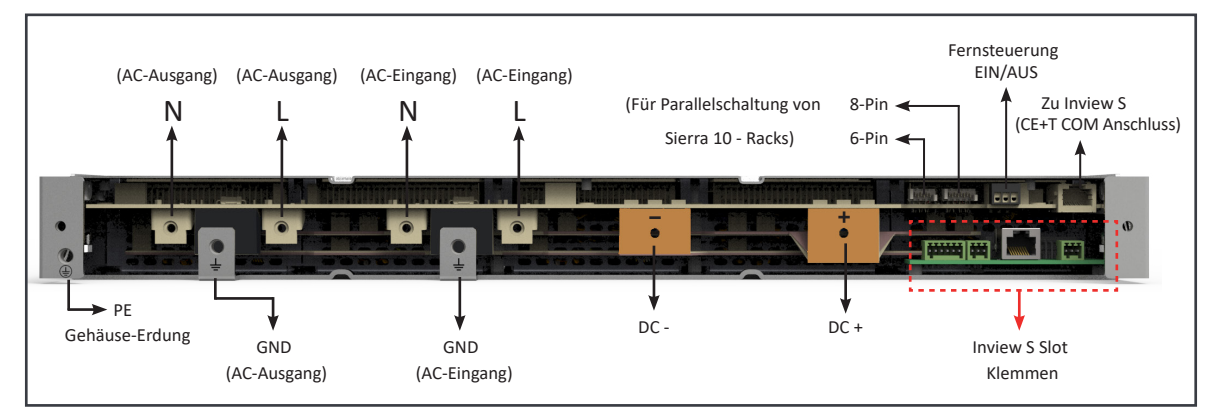

Sierra 10 - 48/230 - Rack Rückseite Details

#### 7.2.3 Kabelführung und Befestigung

Die Anschlüsse befinden sich auf der Rückseite des Baugruppenträgers. Sie werden durch eine Metallabdeckung in Schutzart IP 20 abgedeckt.

Leistungs- und Signalkabel schließen Sie wie folgt an:

- 1. Lösen Sie beide Schrauben und nehmen Sie die rückseitige Schutzabdeckung ab.
- 2. Brechen Sie die erforderlichen Knock-Outs aus. Warnung: Seien Sie beim Ausbrechen der Knock-Outs besonders vorsichtig, um die Stecker, Klemmen und Leiterplatten im Rack nicht zu beschädigen.)
	- Kabeleinführungen AC-Eingang /Ausgang Rechtes Ende des Racks (1 Knock-Out)
	- DC- und Signalkabeleinführung Linkes Ende des Racks (2 Knock-Outs)
	- Knock-Outs befinden sich auch oben und unten an der Schutzabdeckung.
- 3. Schließen Sie die Leistungs- und Signalkabel mit den mitgelieferten Schrauben an, Klemmenposition siehe Abschnitt [7.2.2, Seite 22.](#page-21-1)
- 4. Schließen Sie die rückseitige Schutzabdeckung und befestigen sie mit zwei Schrauben.

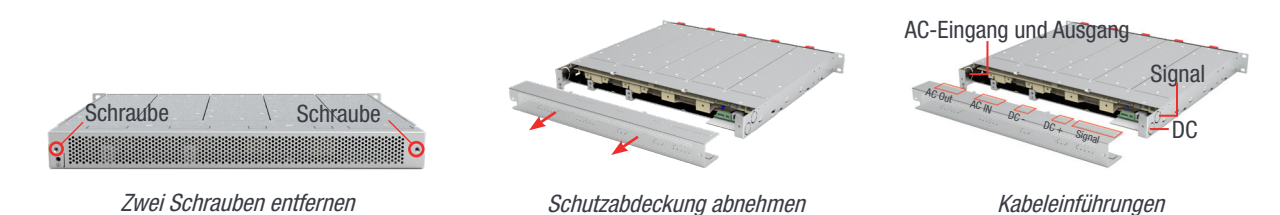

#### 7.2.4 Erdung

"PE Chassis Ground (PE-Gehäuse-Erdung)"

Die Klemme "PE Chassis Ground" muss mit der Haupterdungsschiene oder einer an die Haupterdungsschiene angeschlossenen Erdungsschiene verbunden werden, entsprechend den lokalen Vorschriften.

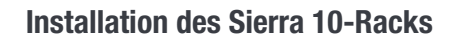

<span id="page-22-0"></span>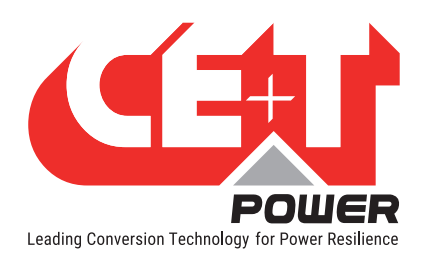

### 7.2.5 DC

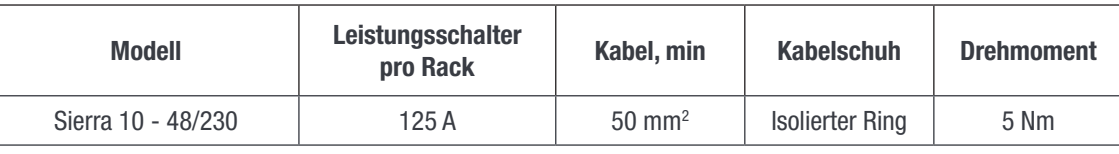

Hinweis: Der Innenlochdurchmesser des DC-Kabelschuhs sollte 6 mm (M6) betragen und es wird empfohlen, nur die mitgelieferten Schrauben zu verwenden.

### 7.2.6 AC-Eingang

#### WARNUNG!!! Empfehlung lt. IEC 60364 4. 43

#### 431,3 Abschalten und Wiederzuschalten des Neutralleiters in mehrphasigen Systemen

Wenn ein Abklemmen des Neutralleiters erforderlich ist, darf dieser erst NACH den Netzleitungen abgeklemmt werden und muss VOR diesen wieder angeklemmt werden.

#### WARNUNG!!!

#### Zum Betrieb von Wechselrichter/ Umrichter oder USV wird ein Neutral-Eingang benötigt. Im TN-S System darf kein 4 poliger Eingangsoder Leistungsschalter verwendet werden. Bei einer 4-poligen Schutzeinrichtung ist zu beachten, dass Neutralleiter gegenüber Erde mit Schwebepotential verlegt wird. Wechselrichter/ Umrichter bzw. USV, werden problemlos arbeiten, aber örtlich geltende Bestimmungen könnten verletzt werden.  $\overline{11}$  $\overline{1}$ L3 N  $\cdots$  PE Örtlicher **Trenntrafo** Leistungsschalter Umrichter USV

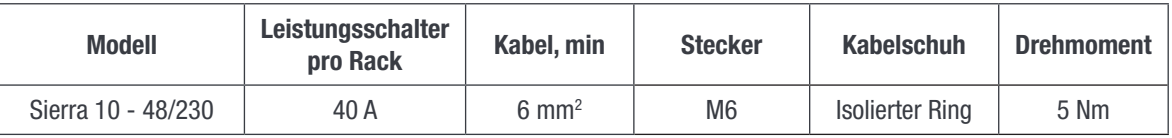

Hinweis: Icc-Wert gemessen als 50 A<sub>eff</sub> pro Rack mit fünf Modulen.

#### 7.2.7 AC-Ausgang

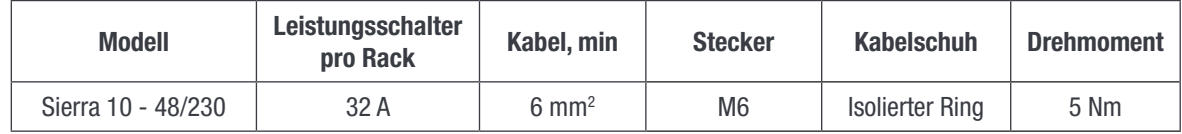

<span id="page-23-0"></span>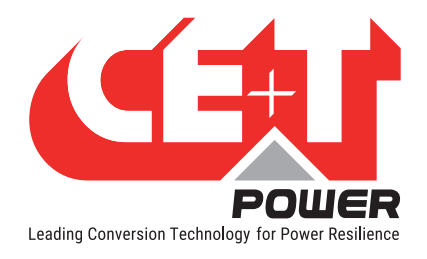

### 7.2.8 Inview S mit Sierra 10 System - Anschlüsse

- 1. Verbinden Sie den RJ45-Port des Modul-Racks mit dem Inview S CE+T COM-Port über ein gerades RJ45-Kabel.
- 2. Verbinden Sie den Anschluss CAN/iso RS485 im Inview S und den Anschluss CAN1 in der Batterie-Messbox mit einem geraden RJ45-Kabel.

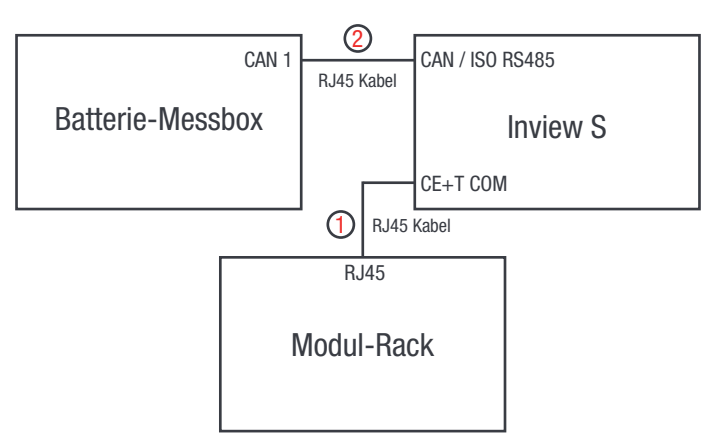

#### 7.2.9 Signalgebung

Jedes Rack verfügt über einen 8- und 6-Pin Stecker, eine Klemme Fernsteuerung-EIN/AUS und einen Ethernet-Anschluss für die Kommunikation. Die Leiterplatte an der Unterseite des hinteren Racks ist für den Inview S Slot vorgesehen. Sie ist nur zugänglich, wenn die Inview S Slot an diesem Rack angeschlossen ist.

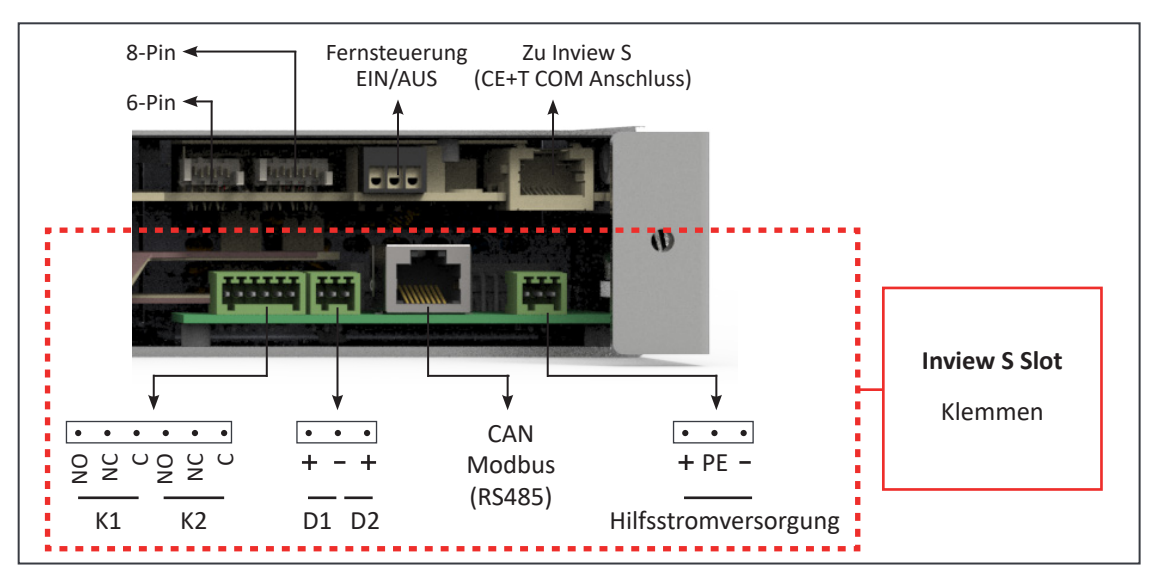

### 7.2.9.1 Fernsteuerung-EIN/AUS

Im Rack sind Pin 2 und 3 standardmäßig verbunden. Bei ungenutztem "Fernsteuerung EIN/AUS" muss die Verbindung in allen angeschlossenen Racks bleiben. Wenn "Fernsteuerung EIN/AUS" genutzt werden soll, müssen alle Verbindungen entfernt werden. In einem (1) Rack muss stattdessen ein Umschaltkontakt oder NOT-AUS Schalter installiert werden.

- Fernsteuerung EIN/AUS schaltet den AC Ausgang AUS.
- AC- und DC-Eingang werden durch Fernsteuerung EIN/AUS nicht geschaltet.
- Fernsteuerung-EIN/AUS kann mit einem beliebigen Rack verdrahtet werden.

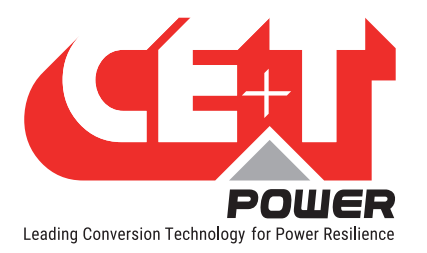

• Fernsteuerung EIN/AUS muss ein Umschaltkontakt sein. Wenn ein Eingang öffnet, muss der andere schließen. Solange nicht beide Übergänge erfasst werden, wird der Status nicht geändert.

#### Relaiskennwerte (Fernsteuerung-EIN/AUS)

- Signalspannung +5 VDC (galvanisch getrennt)
- Max. Kabelquerschnitt  $1 \text{ mm}^2$

#### Funktionstabelle der Fernsteuerung-EIN/AUS-Funktion

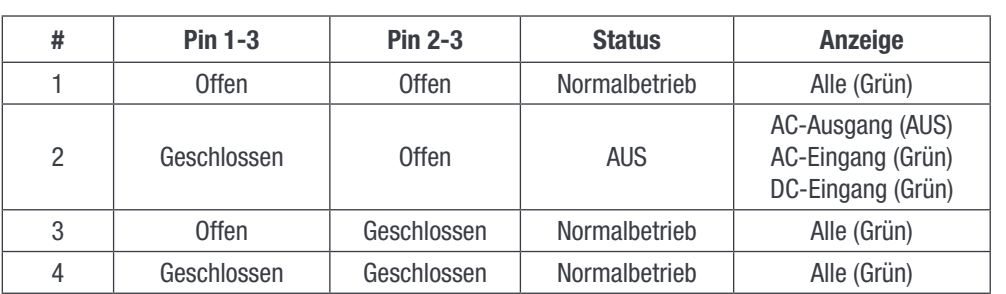

#### Warnung:

Wenn Fernsteuerung-EIN/AUS nicht verwendet wird, MÜSSEN Pin 2 und 3 mit einer Brücke versehen werden!

#### 7.2.9.2 Interner Bus (Bus 6 Pin / Bus 8 Pin)

- Bei "A la Carte" Systemen ist der interne Bus vorinstalliert und vom ersten bis zum letzten Rack in Reihe geschaltet.
- Der interne Bus besteht aus 6- und 8-poligen CAN-Bus-Kabeln. Ist mehr als ein Rack vorhanden, werden sie parallel verwendet.
- Wenn mehr als ein Rack separat bestellt und in einem anderen Schaltschrank installiert wird, müssen die 6- und 8-Pin Stecker aller Racks mit den CAN-Bus-Kabeln durchgeschliffen werden.
- Die Stecker des internen Buses sind sehr empfindlich und dürfen bei der Installation nicht beschädigt werden.

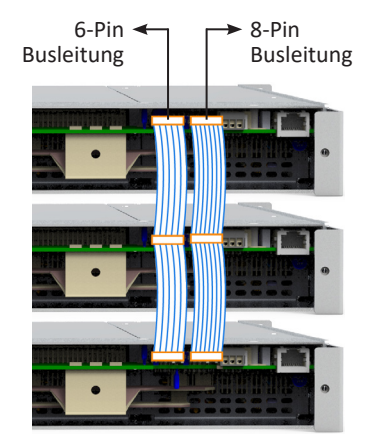

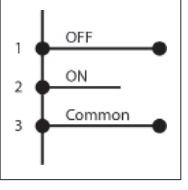

<span id="page-25-0"></span>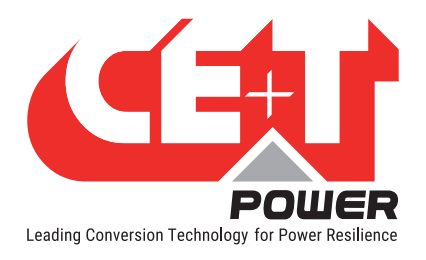

Anschluss

# 8. Anschluss

# 8.1 Umrichtermodul

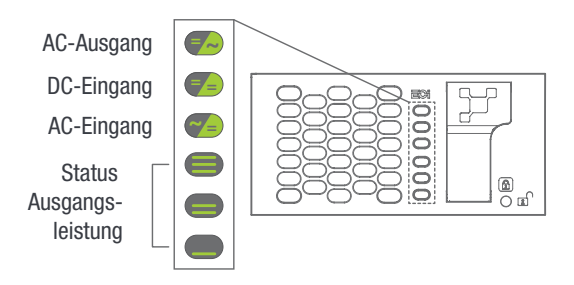

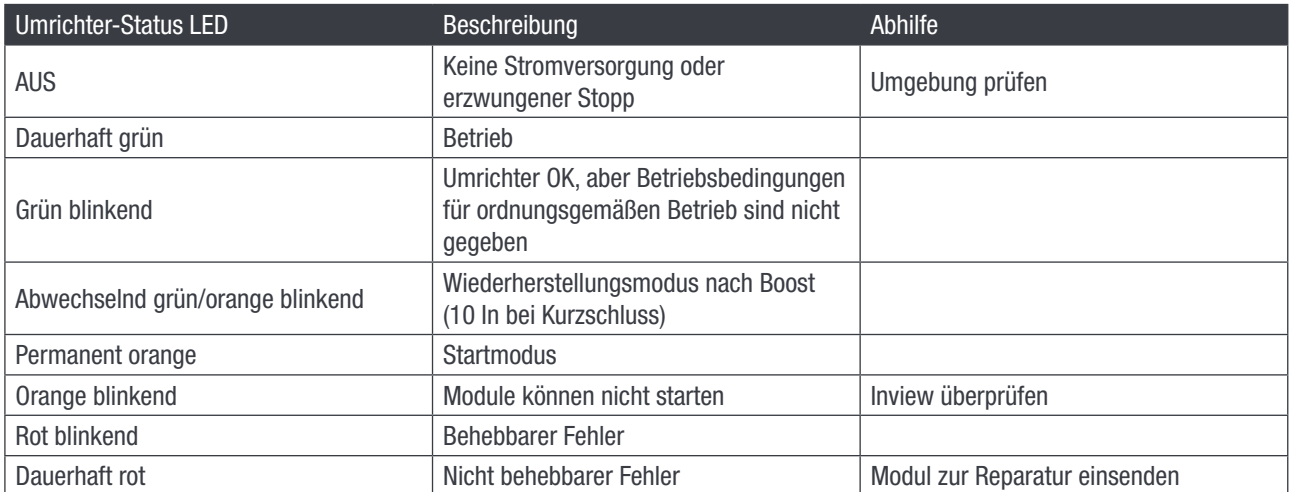

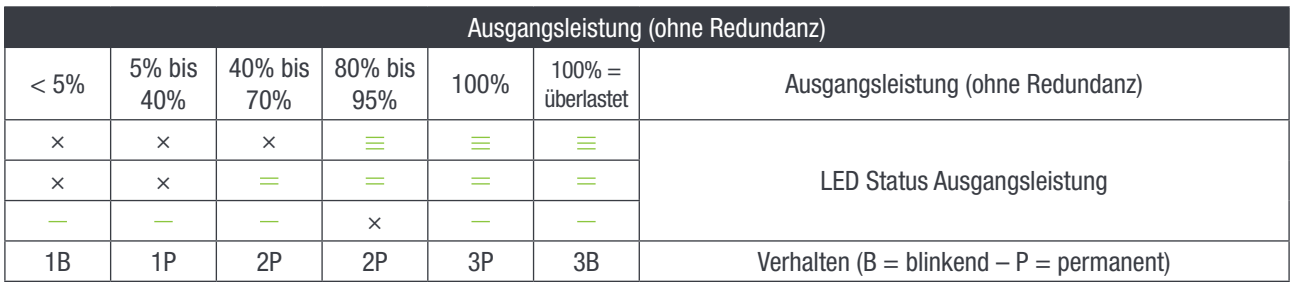

<span id="page-26-0"></span>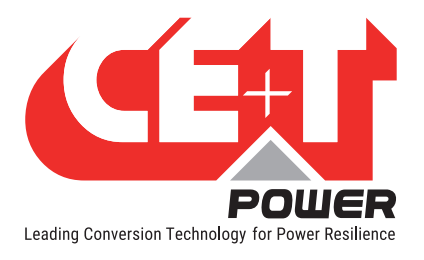

# 8.2 Inview S - LCD-Display

Die Inview S LCD-Schnittstelle ist ein 2,8-Zoll-Touchscreen. Sie hat kein Benutzerkonto, der Benutzer kann nur die Systemdetails einsehen. Die LCD-Schnittstelle ist bei jeder Aktionsanforderung mit einer PIN geschützt.

Nachdem das System eingeschaltet ist, ist Inview S betriebsbereit.

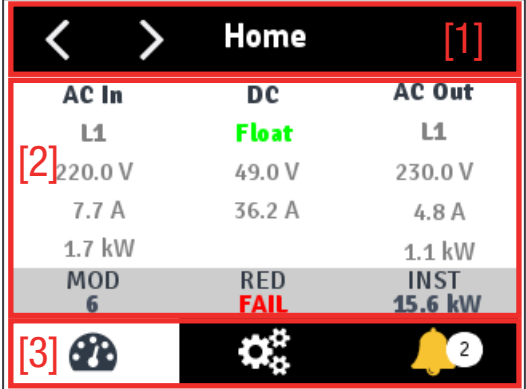

#### • [1] Kopfbereich

Zeigt den Titel der aktuellen Seite an, sowie Schaltflächen für die nächste und die vorherige Seite. Auf einigen Seiten erscheinen auf der rechten Seite Pfeiltasten Auf und Ab, die anzeigen, dass weitere Inhalte vorhanden sind.

#### • [2] Informationsbereich

Liefert Informationen über die entsprechende Seite.

#### • [3] Symbolleiste

Die Symbolleiste unten ist stets zugänglich für den schnellen Zugriff auf die folgenden Seiten:

- **Messgrößen**
- Einstellungen
- Alarme und Aufzeichnungen

#### 8.2.1 LED-Anzeigen

An der Vorderseite des Controllers befinden sich drei LEDs zur Anzeige von Hauptalarm, Nebenalarm und Systemstatus

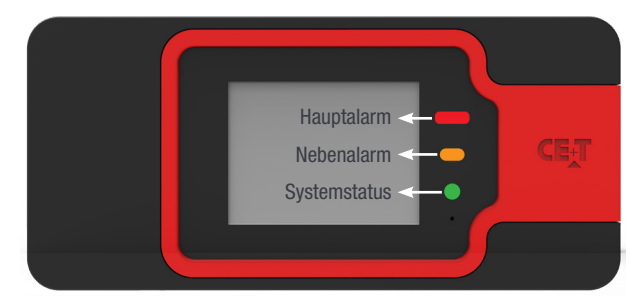

<span id="page-27-0"></span>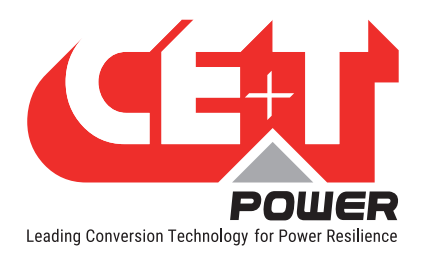

#### 8.2.2 Aufbau des Menüs

Die Startseite ist die Standardseite im LCD-Bildschirm. Andere Seiten werden als untenstehende Sequenz in einer Rundlaufliste angezeigt.

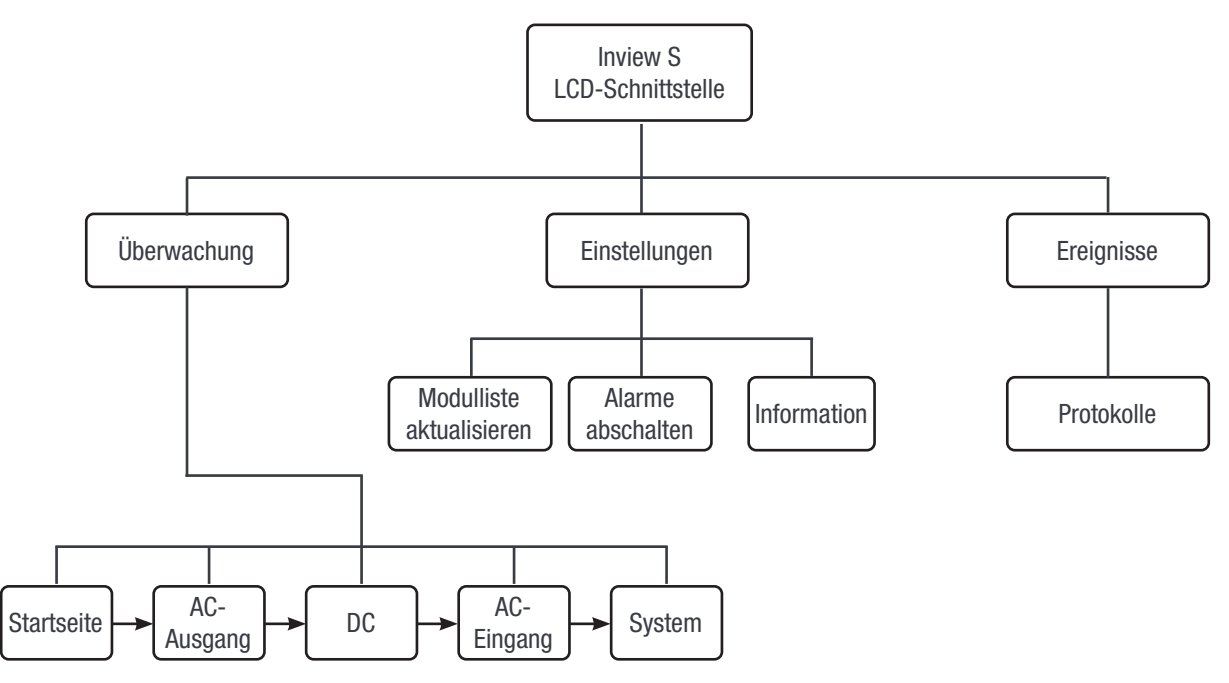

# 8.3 Inview S Slot - LCD-Display

Nachdem das System eingeschaltet ist, ist Inview S Slot betriebsbereit. Das LCD ist ein 1,8-Zoll-Touchscreen und der Benutzer kann nur die Systemdetails über die Benutzeroberfläche einsehen.

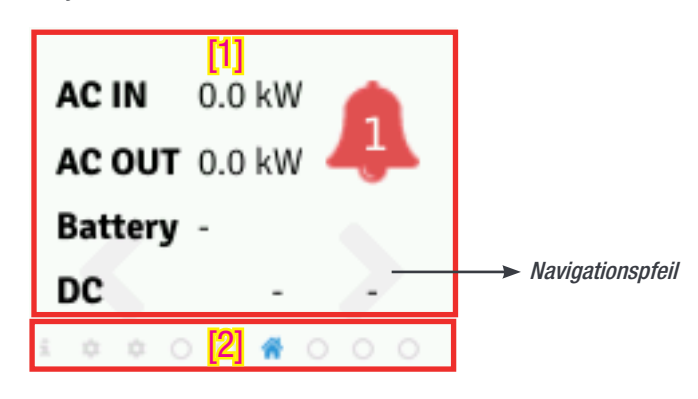

#### • [1] Benutzeroberfläche

Der Benutzeroberflächenbereich liefert Informationen über die entsprechende Seite. Am unteren Rand des Bildschirms befinden sich die Links- und Rechtspfeile, mit denen man auf den nächsten und vorherigen Bildschirm gelangt. In einigen Bildschirmen erscheinen oben auf der Seite Pfeile nach oben und unten, die anzeigen, dass mehr Inhalte vorhanden.

• [2] Statusleiste

Die Statusleiste erscheint in der gesamten Benutzeroberfläche und erleuchtet das Symbol der aktuellen Seite.

<span id="page-28-0"></span>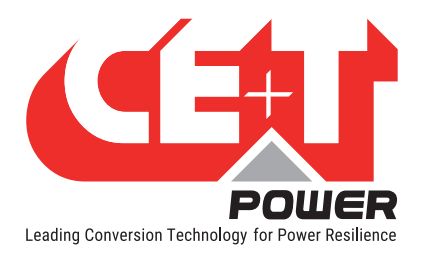

#### 8.3.1 LED-Anzeigen

Drei LEDs befinden sich hinter der schwarzen Kunststoffabdeckung vorn am Controller und zeigen Hauptalarm, Nebenalarm und Systemstatus an. Diese LEDs sind erst sichtbar, wenn sie während der entsprechenden Aktion aufleuchten.

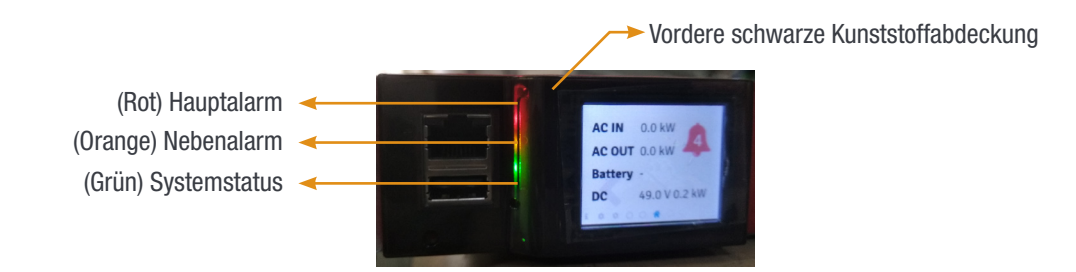

#### 8.3.2 Aufbau des Menüs

Die Startseite ist die Standardseite in der LCD-Schnittstelle. Die anderen Seiten sind in der folgenden Reihenfolge angeordnet.

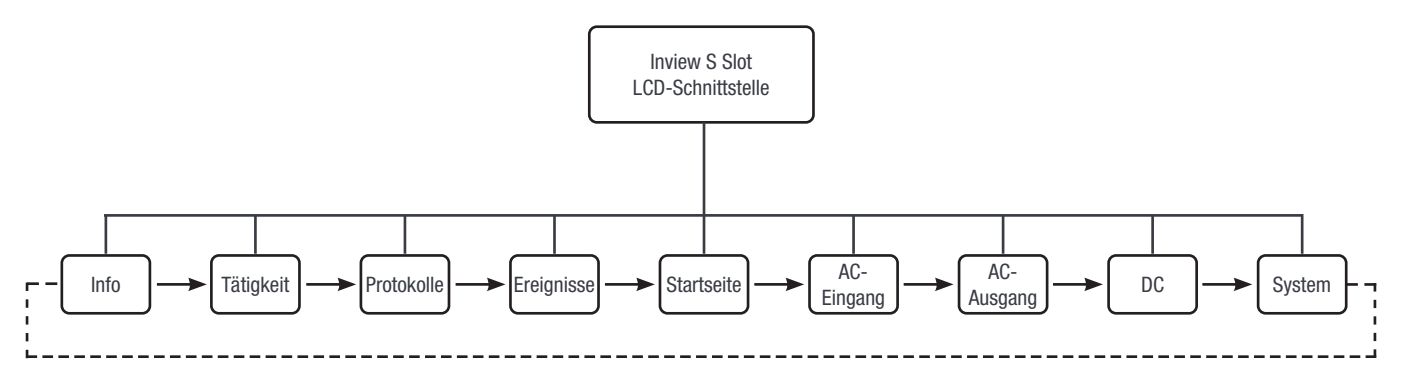

# 8.4 Inview S und Inview S Slot - Weboberfläche

Die Weboberfläche der beiden Controller Inview S und Inview S Slot ist identisch und der Benutzer kann am Laptop über den ETH-Anschluss auf den Controller zugreifen.

Dieser Abschnitt gibt einen Überblick über die Weboberfläche, detaillierte Informationen finden Sie in der Bedienungsanleitung von Inview S.

<span id="page-29-0"></span>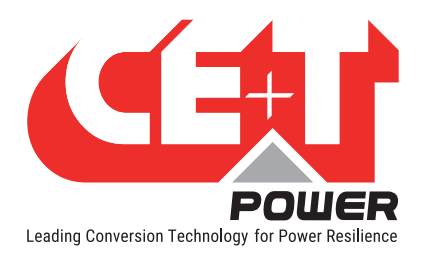

#### **Anschluss**

#### 8.4.1 Anmelden

Öffnen Sie den Internetbrowser und geben Sie die Standard-IP-Adresse 10.250.250.1 in das Adressfeld ein und drücken Sie Enter.

Hinweis: Benutzen Sie eine der folgenden aktuellen Versionen des Internetbrowsers: Google Chrome, Mozilla Firefox, Safari oder Microsoft Edge.

Inview S hat drei Anmeldemöglichkeiten - Basic, Expert und Admin. Alle drei Anmeldemöglichkeiten sind passwortgeschützt.

Das Standard-Passwort für alle drei Anmeldemöglichkeiten ist "1234".

Mit der Anmeldung Basic kann man nur die Seiten durchsuchen und Dateien herunterladen, mit der Anmeldung Expert und Admin kann man auf die Werte der Systemparameter zugreifen und diese auch ändern.

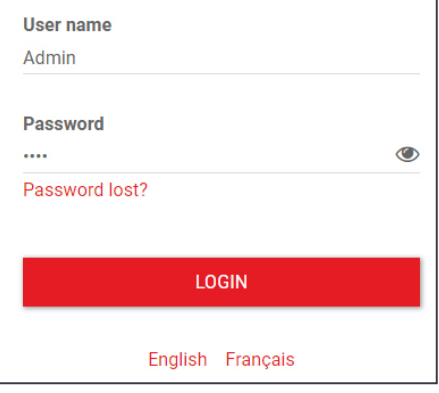

Es gibt eine automatische Abmeldefunktion, um zu verhindern, dass ein Benutzer ständig verbunden ist. Wenn länger als 10 Minuten keine Aktion erfolgt, läuft die Sitzung ab und kehrt zum Anmeldebildschirm zurück.

#### 8.4.2 Benutzeroberfläche Bereiche

- $1 \rightarrow$  Kopfbereich
- $2 \rightarrow$  Hauptseite

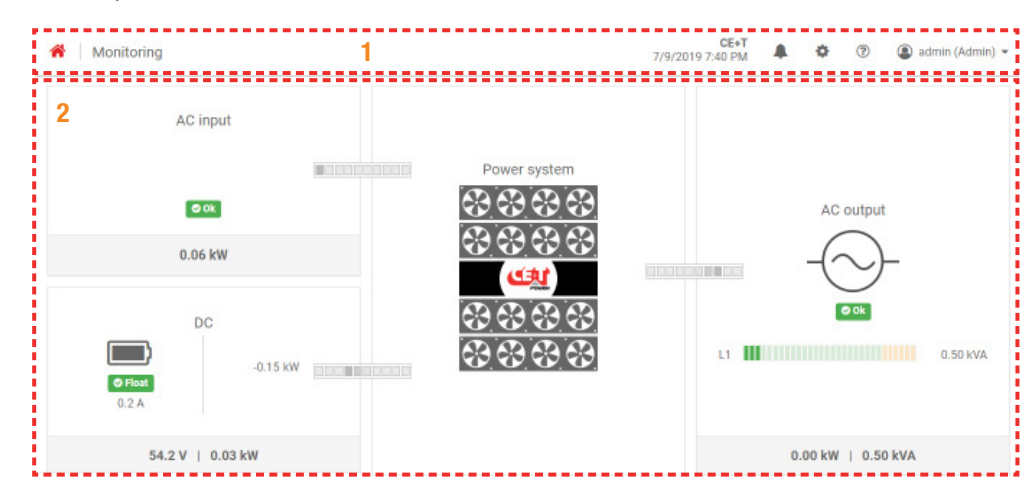

#### 8.4.2.1 Kopfbereich

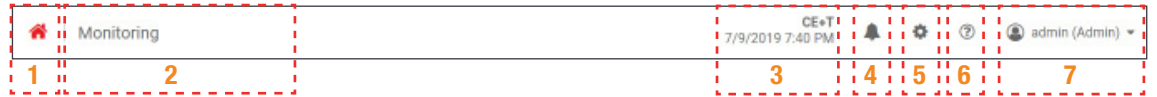

Die Registerkarten im Kopfbereich ermöglichen einen schnellen Zugriff auf die entsprechenden Seiten.

- 1  $\rightarrow$  Startseite: Wenn Sie auf klicken, gelangen Sie von jeder Seite, auf die Sie über die Benutzeroberfläche zugreifen, auf die Startseite.
- $2 \rightarrow$  Die "Brotkrümelnavigation": Stellt die Navigation auf der Seite sicher. Sie verfolgt den Benutzer auf allen Ebenen, so dass er weiß, wo er sich innerhalb der Benutzeroberfläche befindet und zu jedem vorherigen Menü wechseln kann.
- $3 \rightarrow$  Zeigt das Datum, die Uhrzeit und den Standort des Systems an.

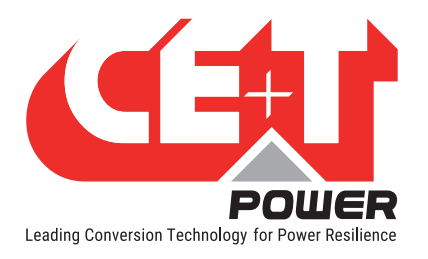

- $4 \rightarrow$  Ereignisse: Wenn Sie auf  $\rightarrow$  klicken, kommen Sie zur Seite Ereignisse und Protokolle.
- 5 > Einstellungen: Wenn Sie auf  $\bullet$  klicken, haben Sie Zugriff auf die Seiten Benutzer, Parameter und Wartung.
- $6 \rightarrow$  Info: Durch Klicken auf  $\odot$  erhalten Sie auf der Startseite kurze Informationen über das System, auf den anderen Seiten werden die letzten drei aktuellen Ereignisse angezeigt.
- $7 \rightarrow$  Konto: Liefert die Information, welches Konto angemeldet ist (Basic, Expert oder Admin). Durch Anklicken des Dropdown-Pfeils kann der Benutzer auf die folgenden Seiten zugreifen:
	- Verwaltung Schneller Zugriff auf Benutzer, Parameter und Wartungsseiten. (Die Seite Verwaltung ist nur bei Anmeldung als Expert zu sehen).
	- Info Liefert Informationen zu Inview-Produktdetails und zur Netzwerkkonnektivität.
	- Abmelden Vorgang des Abmeldens von einer Inview S.

#### 8.4.2.2 Startseite

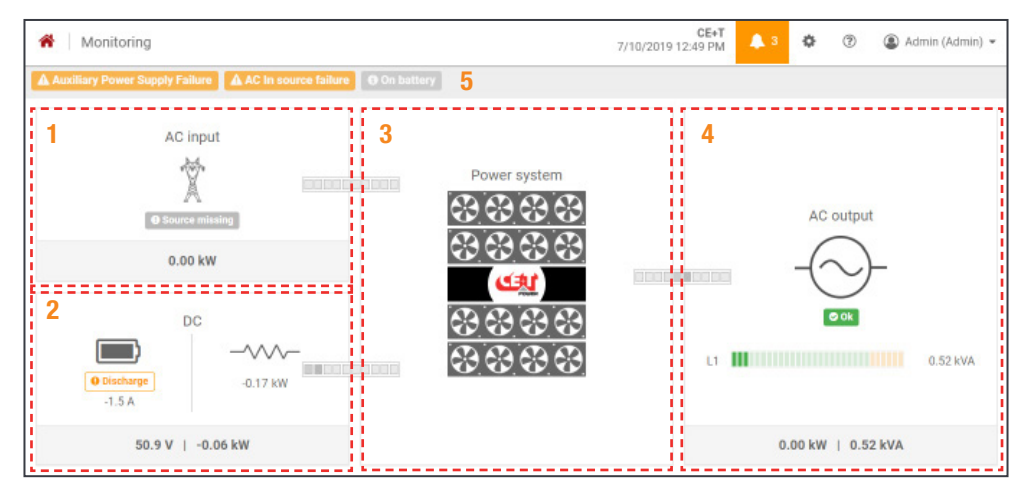

- $1 \rightarrow$  AC-Eingang: Wenn Sie auf den Bereich AC-Eingang klicken, wird die Seite mit allen Messwerten zum AC-Eingang angezeigt.
- $2 \rightarrow$  DC: Wenn Sie auf den DC-Bereich klicken, wird die Seite mit allen Messwerten bezüglich Batterie und DC-Ausgang angezeigt.
- 3 → Energiesystem: Wenn Sie auf den Bereich Energiesystem klicken, enthält die Seite Systeminformationen wie die Gesamtsystemleistung und auch die in jeder Phase konfigurierten Module, aktiven Module sowie eine Liste der erkannten Module und Zubehörteile.
- 4 → AC-Ausgang: Wenn Sie auf den Bereich AC-Ausgang klicken, wird die Seite mit allen Messwerten zum AC-Ausgang angezeigt. Unabhängig von der Systemkonfiguration (1P, 3P) wird die der Last zugeführte Leistung in jeder Phase angezeigt.
- $5 \rightarrow$  Meldungen: Zeigt die aktuell erzeugten Alarme und Ereignisse an.

Hinweis: Um mehr über die Bedienung von Inview S und Inview S Slot zu erfahren, lesen Sie bitte das Inview-Handbuch, das auf Anfrage erhältlich ist.

<span id="page-31-0"></span>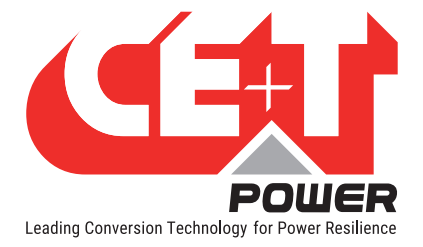

# 9. Austauschprozeduren

# 9.1 Sierra 10 Modul

- Der Sierra-Umrichter ist hot-swap-fähig.
- Wenn bei eingeschaltetem System ein neues Modul eingesteckt wird, übernimmt es automatisch die aktuellen Parameter.
- Wenn bei eingeschaltetem System ein neues Modul eingesteckt wird, weist es automatisch die nächste verfügbare Adresse zu.

#### 9.1.1 Entfernen

Hinweis: Wenn ein oder mehrere Umrichtermodule entfernt werden, werden unter Strom stehende Teile zugänglich. Setzen Sie anstelle des Moduls (der Module) unverzüglich eine Blindabdeckung ein.

- 1. Stecken Sie einen weichkantigen Stift in das Loch, um die Verriegelung zu lösen. (Das Loch hat einen Durchmesser von 3 mm)
- 2. Drücken Sie auf den Stift und ziehen Sie das Modul gleichzeitig am vorderen Griff heraus.
- 3. Nehmen Sie das Modul aus dem Rack und setzen Sie dafür ein anderes Modul oder eine Blindabdeckung ein.

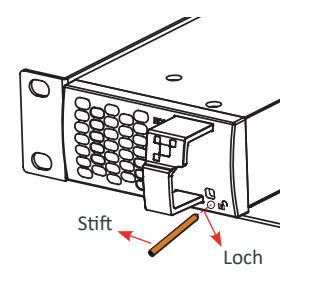

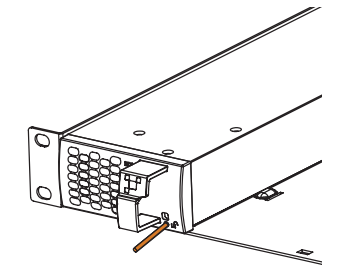

*Stift in das Loch stecken Den Stift drücken und das Modul herausziehen Das Modul aus dem Rack nehmen*

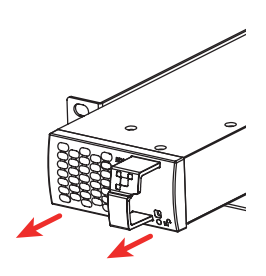

#### 9.1.2 Einstecken

- 1. Modulkompatibilität prüfen (DC-Spannung!).
- 2. Setzen Sie das Modul in das Rack und schieben Sie es hinein.
- 3. Drücken Sie das Modul mithilfe des vorderen Griffs fest, bis die Modulrückseite korrekt mit dem Rack verbunden ist.
- 4. Vergewissern Sie sich, dass der untere Riegel im Modul im Rack eingerastet ist.
- 5. Das Modul startet und übernimmt die erste auf dem Bus verfügbare Adresse.

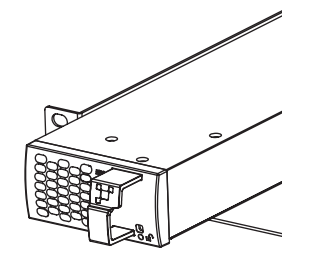

*Modul ins Rack schieben*

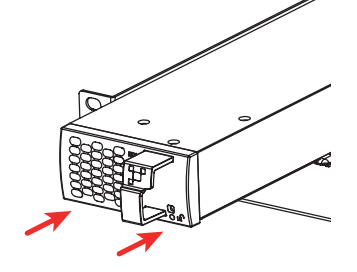

ನ

*Fest drücken, bis das Modul einrastet Vergewissern Sie sich, dass der Riegel im* 

*Rack eingerastet ist*

<span id="page-32-0"></span>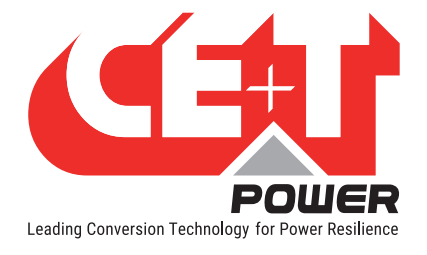

# 9.2 Controller - Inview S Slot

#### 9.2.1 Entfernen

- 1. Stecken Sie einen weichkantigen Stift in das Loch, um die Verriegelung zu lösen. (Das Loch hat einen Durchmesser von 3 mm)
- 2. Drücken Sie den Stift vorsichtig nach unten, um die Verriegelung zu entriegeln und nehmen Sie dann den Controller heraus.

#### Achtung: Halten Sie beim Herausnehmen des Controllers aus dem Rack die Kunststoffabdeckung oben und unten fest. Drücken Sie nicht auf den Touchscreen.

3. Nehmen Sie den Controller aus dem Rack und setzen Sie dafür eine neue Einheit oder eine Blindabdeckung ein.

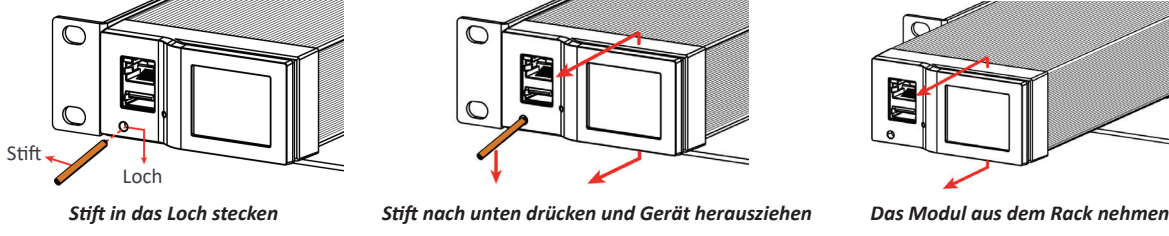

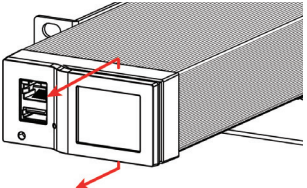

#### 9.2.2 Einstecken

- 1. Setzen Sie das Inview S Slot in das Rack und schieben Sie es hinein.
- 2. Drücken Sie den Controller fest, bis der hintere Teil richtig in das Rack eingerastet ist.

#### Achtung: Beim Einsetzen des Controllers in das Rack drücken Sie auf die linke Seite (Ethernet- und USB-Anschluss) des Controllers. Drücken Sie nicht auf den Touchscreen.

- 3. Vergewissern Sie sich, dass der Riegel im Rack eingerastet ist.
- 4. Der Controller beginnt mit dem Hochfahren und Lesen der Parameter aus den Modulen im eingeschalteten System.

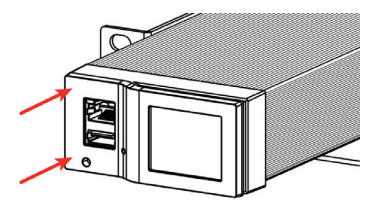

*Modul ins Rack schieben*

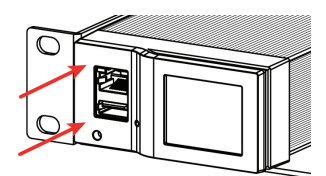

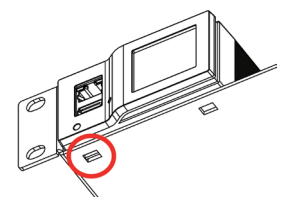

*Fest drücken, bis das Gerät einrastet Vergewissern Sie sich, dass der Riegel im Rack eingerastet ist*

<span id="page-33-0"></span>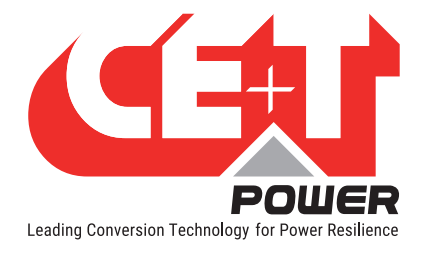

# 9.3 Controller - Inview S

#### 9.3.1 Montage Abdeckblende

Bevor Sie die Inview S in das System einbauen, führen Sie alle erforderlichen Verbindungskabel aus dem System und platzieren Sie sie in der Nähe des Montageortes der Inview S.

- 1. Setzen Sie die Inview S in die Abdeckblende.
- 2. Verriegeln Sie alle vier Riegel auf der Rückseite der Inview S in die Abdeckblende.
- 3. Schließen Sie die erforderlichen Verbindungskabel an die Inview S an.
- 4. Setzen Sie die Abdeckblende ein und schrauben Sie diese fest.

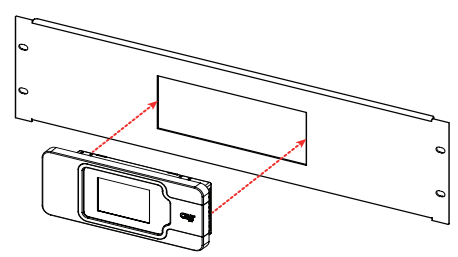

Setzen Sie die Inview S in die Abdeckblende Betronden Befestigen Sie es mit vier Verriegelungen

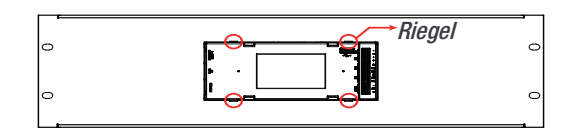

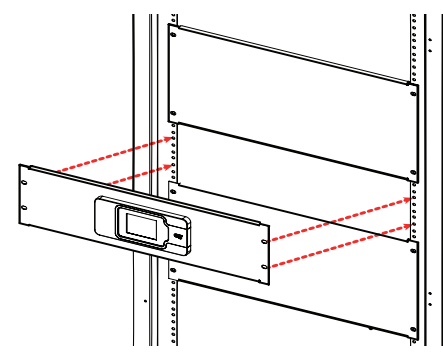

Schließen Sie die Kabel an und platzieren Sie die Abdeckblende im Schaltschrank

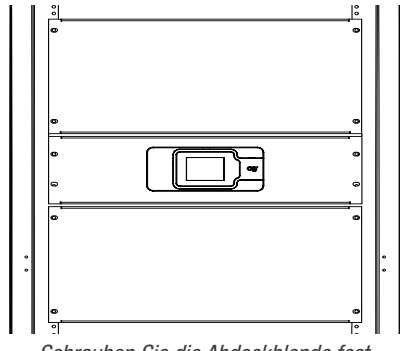

Schrauben Sie die Abdeckblende fest

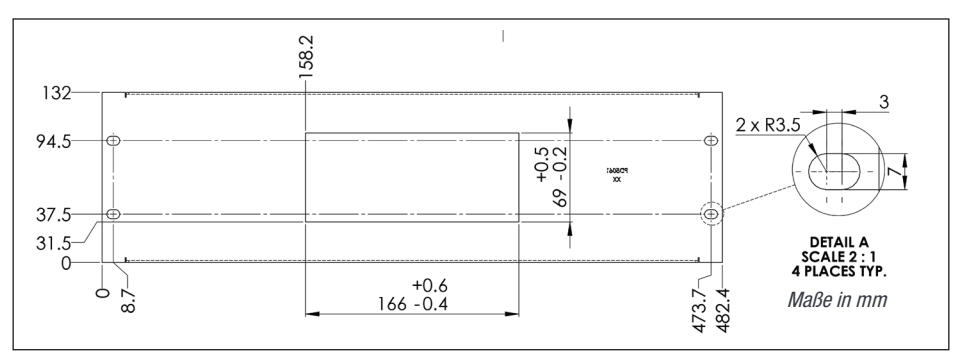

Abdeckblende - Details

<span id="page-34-0"></span>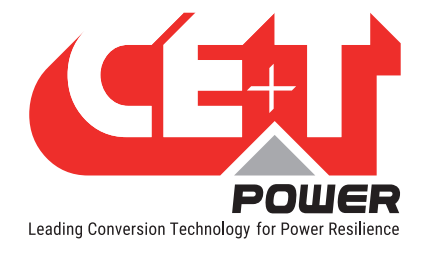

### 9.4 Modulventilator

Der Ventilator hat eine Lebensdauer von ca. 60.000 (sechzigtausend) Stunden. Die Umrichtermodule haben Betriebsstundenzähler und Störungsanzeigen für den Ventilator. Eine Ventilatorstörung kann von einem ausgefallenen Ventilator oder Antriebsstromkreis verursacht werden.

#### Entfernen

1. Nehmen Sie das Modul aus dem Rack und legen Sie es auf eine ebene Fläche.

Achtung: Warten Sie vor dem Anfassen des Moduls mindestens 5 Minuten, bis sich die internen Kondensatoren entladen haben.

Hinweis: Um den Ventilator aus dem Modul zu nehmen, müssen die vordere Abdeckung und das Bodenblech entfernt werden.

- 2. Lösen Sie die Schraube an der Oberseite des Moduls mit einem Sternschraubendreher.
- 3. Stellen Sie das Modul auf den Kopf und nehmen Sie das Bodenblech ab, indem Sie 10 Schrauben mit einem T6- Schraubendreher lösen. (8 Schrauben am Bodenblech und 2 an der Rückseite).
- 4. Lösen Sie durch kräftigen Druck mit einem Schraubendreher die Verriegelung des Ventilatoranschlusses und nehmen Sie den Ventilator von der Leiterplatte (Achten Sie auf die Lage des Ventilatoranschlusses).
- 5. Nehmen Sie die Frontabdeckung mit dem Ventilator ab (Achten Sie auf die Lage des Ventilators).

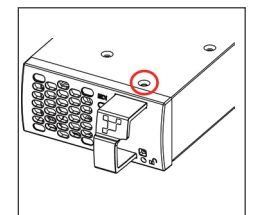

10 Schrauben am Bodenblech und

an der Rückseite entfernen

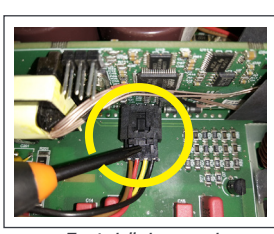

Fest drücken und Ventilatoranschluss abnehmen

Frontabdeckung mit Ventilator entfernen

#### Oberseite des Moduls lösen

Einstecken

Schraube an der

- 1. Setzen Sie einen neuen Ventilator ein und schließen Sie den Ventilatoranschluss an die Leiterplatte an (Vergewissern Sie sich, dass der Ventilatoranschluss verriegelt ist).
- 2. Setzen Sie die Frontabdeckung mit Ventilator ein und drehen Sie die Schraube oben am Modul mit einem Sternschraubendreher fest.
- 3. Schrauben Sie das Bodenblech mit 10 Schrauben und einem T6-Schraubendreher an.
- 4. Setzen Sie das Modul in den entsprechenden Slot und überprüfen Sie die Funktion des Ventilators.

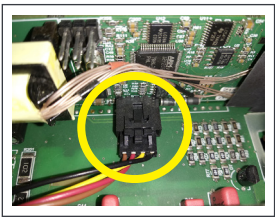

Neuen Ventilator einsetzen und Anschluss befestigen

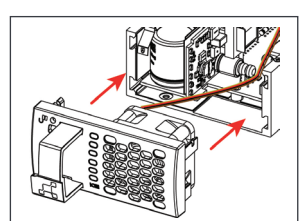

Frontabdeckung mit Ventilator einsetzen

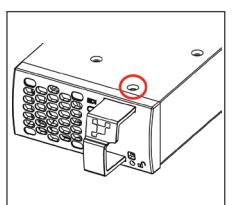

Schraube an der Oberseite des Moduls festschrauben

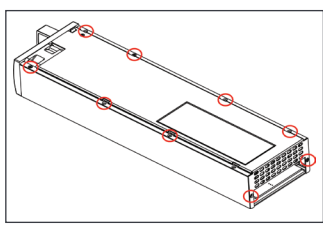

10 Schrauben am Bodenblech und an der Rückseite festschrauben

<span id="page-35-0"></span>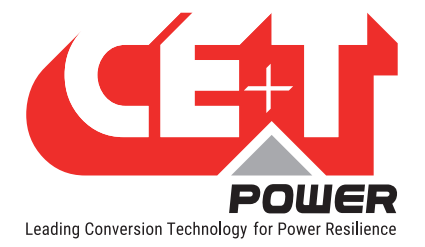

# 10. Handumgehung (optional)

Mit der Handumgehung dürfen nur ausgebildete Personen arbeiten.

Wenn das System im Modus Handumgehung ist, bekommt der Verbraucher ungefilterte Netzspannung. Bei Handumgehung ist der Ausgangs-Alarm aktiviert.

Eine Fernsteuerung ist bei Handumgehung nicht möglich.

Die Handumgehung kann in den CE+T Schaltschrank integriert werden, wenn sie direkt mitbestellt wird. Eine separat gekaufte Handumgehung muss die Vorgaben lt. Abschnitt [10.3, Seite 37](#page-36-1) erfüllen.

# 10.1 Vorbedingungen

Die Netzversorgung muss verfügbar sein und der Umrichter muss damit synchronisiert sein, bevor die Handumgehung in Betrieb genommen wird. Der vorgelagerte Netz-Leistungsschalter muss ausreichend dimensioniert sein, um die Überlast aufnehmen zu können. Wenn AC von Generatoren geliefert wird, muss deren Leistung mindestens der doppelten Nennleistung des Umrichters entsprechen.

Mit Handumgehung kann der Umrichter überlastet werden, je nach Spannung von Netz und Ausgang. Einstellung der Umrichterspannung: Um die Auswirkungen einer Überlastung zu verringern, werden Leistung und Strom des Umrichters von 150% auf Nennwert reduziert.

Der Bypass-Schalter trennt die AC-Spannung von den Racks, hat aber keinen Einfluss auf die DC-Versorgung des Umrichters und auf die Alarmsignale.

Um den Einschaltstrom während der Handumgehung zu senken, sollte die AC-Ausgangsspannung des Umrichters auf den gleichen Wert wie die AC-Eingangsspannung eingestellt werden. Ist die Differenz zwischen AC-Eingang und AC-Ausgangsspannung größer als 5 VAC, besteht die Gefahr, dass die eingeschaltete Handumgehung aufgrund des hohen Einschaltstroms während der Rückkehr zum Normalbetrieb die Abschaltung des Umrichters aktiviert.

# 10.2 Betrieb mit Handumgehung

Die aktivierte Handumgehung erzeugt einen Bypass vom Netzeingang zur AC-Ausgangsverteilung. Die Umrichtermodule werden überbrückt und können ohne Beeinträchtigung der Last abgeschaltet werden.

Die Handumgehung folgt der Logik "Schließen vor dem Öffnen".

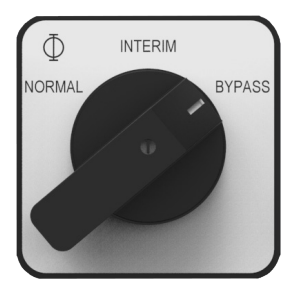

### 10.2.1 Normal auf Bypass (Handumgehung aktivieren)

- 1. Drehen Sie den Handumgehungsschalter (S1) von NORMAL auf BYPASS. (Nicht in der Stellung INTERIM anhalten)
- 2. Schalten Sie die DC-Stromversorgung AUS und/oder trennen Sie die Batterien.

Die Handumgehung versetzt das Modul in den AUS-Zustand, trennt aber nicht die Gleichstromzufuhr. Vergewissern Sie sich, dass die Gleichstromzufuhr unterbrochen ist, bevor Sie in das System eingreifen.

Warnung: Stromschlaggefahr! Strom wird anliegen am AC-Eingang, dem AC-Ausgang, dem DC-Eingang und an den Überspannungsableitern.

<span id="page-36-0"></span>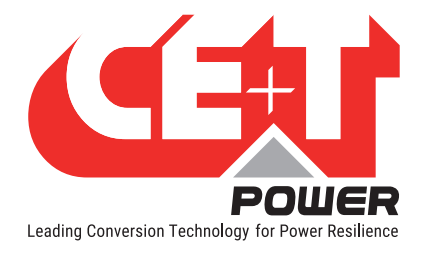

#### 10.2.2 Bypass auf Normal (Handumgehung deaktivieren)

- 1. Schalten Sie die Gleichstromversorgung ein und/oder schließen Sie die Batterien an. Warten Sie, bis die LED DC-Eingang des Moduls grün wird.
- 2. Drehen Sie den Handumgehungsschalter (S1) von BYPASS auf INTERIM. (Warten Sie ca. 30 - 60 Sekunden, bis die Module eingeschaltet und synchronisiert sind).
- 3. Drehen Sie den Handumgehungsschalter (S1) von INTERIM auf NORMAL.

#### WARNUNG

WENN EIN ATS (AUTOMATISCHER TRANSFERSCHALTER) VORGESCHALTET IST, UM DIE AC-QUELLE AUSZUWÄHLEN. STELLEN SIE SICHER, DASS DER ATS-SCHALTER KEINE ÜBERTRAGUNG ZWISCHEN EINER NICHT SYNCHRONISIERTEN AC-QUELLE ZULÄSST. DIE MAXIMAL ZULÄSSIGE PHASENVERSCHIEBUNG BETRÄGT 10°.

#### 10.3 Anschluss der Signalkabel der Handumgehung (MBP)

<span id="page-36-1"></span>Wird eine Handumgehung (einfacher Drehschalter) im System installiert, ist deren Signalkontakt wie folgt zu verdrahten:

Hinweis: Der folgende Anschluss gilt für ein Baugruppenträgersystem, die Nummer der Signalklemmen (Aux) variiert je nach Handumgehungsschalter. Es wird daher empfohlen, das zusammen mit dem System erhaltene technische Datenblatt zu nutzen.

- Verbinden Sie Aux3 der Handumgehung mit dem digitalen Eingang 01 des Controllers. So erhält der Controller die Information, dass die Handumgehung aktiviert ist. (Die digitale Eingangsklemme der Inview S Slot befindet sich auf der Rückseite des Racks).
- Verbinden Sie Aux1 und Aux2 der Handumgehung mit der Klemme Fernsteuerung-EIN/AUS im Rack, in dem der Controller installiert ist.

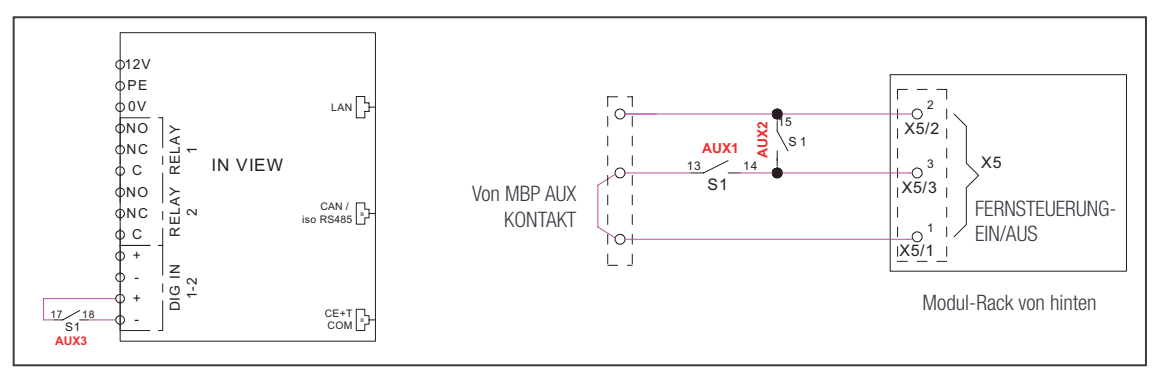

#### Signalanschluss der Handumgehung im Inview S

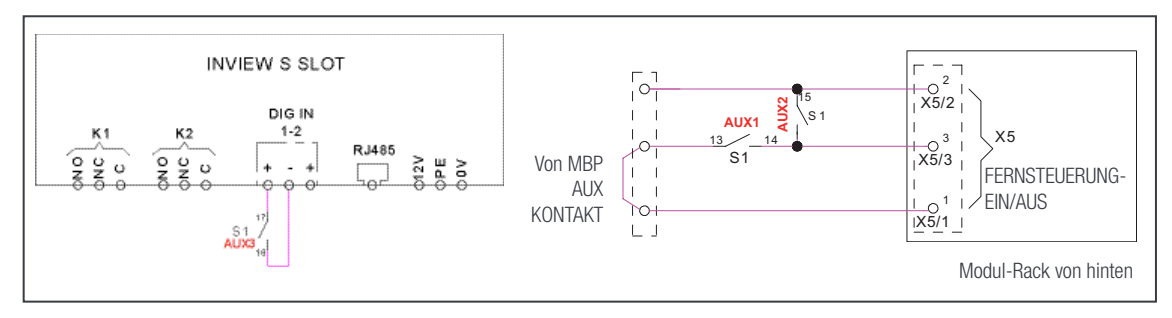

Signalanschluss der Handumgehung im Inview S Slot

<span id="page-37-0"></span>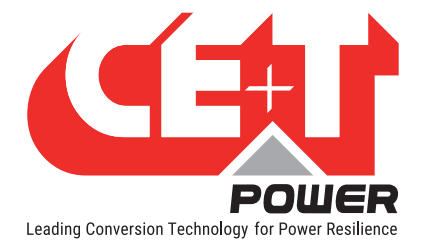

# 11. Fertigstellung

- Baugruppenträger/Schaltschrank sind ordnungsgemäß im Schaltschrank/auf dem Boden befestigt.
- Vergewissern Sie sich, dass Baugruppenträger/Schaltschrank geerdet sind.
- Vergewissern Sie sich, dass alle Leistungsschalter am DC- und AC-Eingang AUS sind.
- Vergewissern Sie sich, dass alle Kabel den Empfehlungen und den vor Ort geltenden Bestimmungen entsprechen.
- Vergewissern Sie sich, dass kein Kabel unter Zugspannung steht.
- Vergewissern Sie sich, dass alle Leistungsschalter den Empfehlungen und den vor Ort geltenden Bestimmungen entsprechen.
- Vergewissern Sie sich, dass die DC-Polarität der Kennzeichnung entspricht.
- Alle elektrischen Anschlüsse nochmals festziehen.
- Vergewissern Sie sich, dass keine Umrichter-/Steuerungseinschübe offen sind.
- Leere Umrichterplätze sind mit einer Blindabdeckung zu versehen.
- Vergewissern Sie sich, dass Fernsteuerung-EIN/AUS gemäß den vor Ort geltenden Bestimmungen verdrahtet ist.
- Stellen Sie sicher; dass die AC Versorgung die örtlichen Bestimmungen erfüllt.

<span id="page-38-0"></span>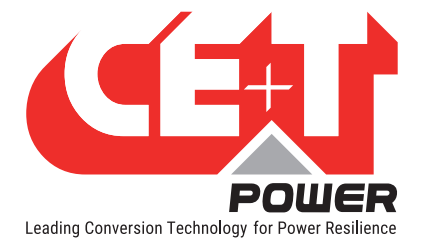

# 12. Inbetriebnahme

Der DC-Leistungsschalter ist eine Schutzvorrichtung. Module werden in ein System eingesteckt und dann wird der DC-Leistungsschalter aktiviert. Der zugehörige DC-Leistungsschalter muss auf ON (EIN) stehen. Werden diese Regeln nicht beachtet, laufen im DC-Betrieb nicht alle Module. Es wird ein Fehler gemeldet, sobald der AC-Eingang nach einem Ausfall wiederhergestellt ist.

Installation und Inbetriebnahme dürfen nur ausgebildete und für die Installation autorisierte Personen vornehmen.

Isolationsprüfungen dürfen nicht ohne Anweisungen des Herstellers durchgeführt werden.

Wenn Prozeduren nicht beachtet werden, sind die Geräte nicht von der Gewährleistung abgedeckt.

<span id="page-39-0"></span>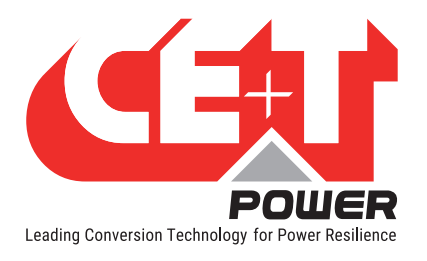

# 12.1 Checkliste

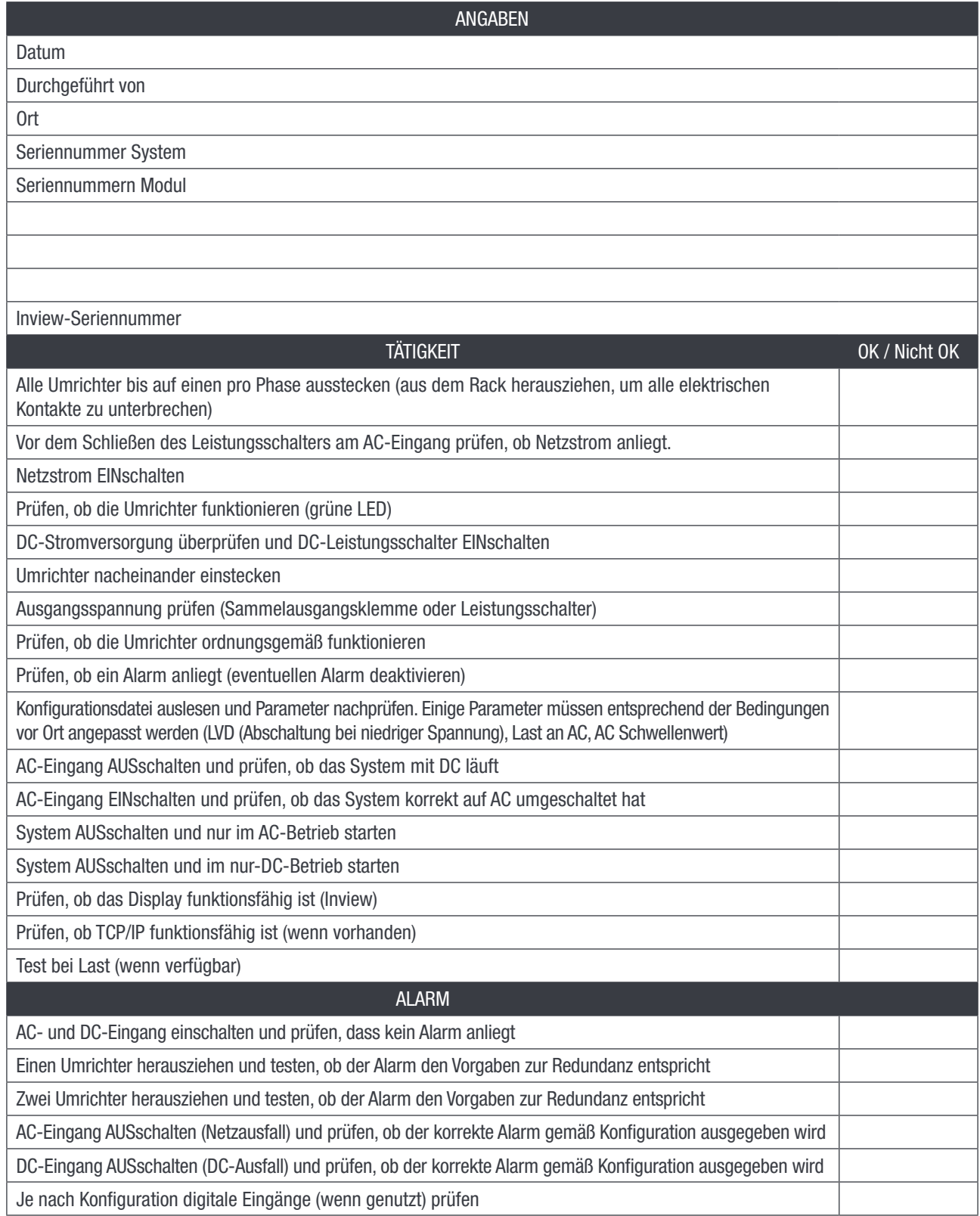

<span id="page-40-0"></span>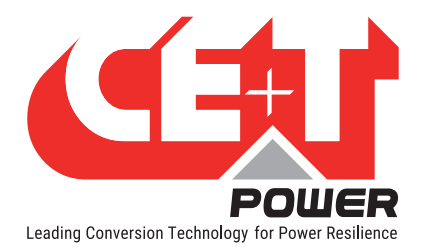

# 13. Fehlersuche und Abhilfemaßnahmen

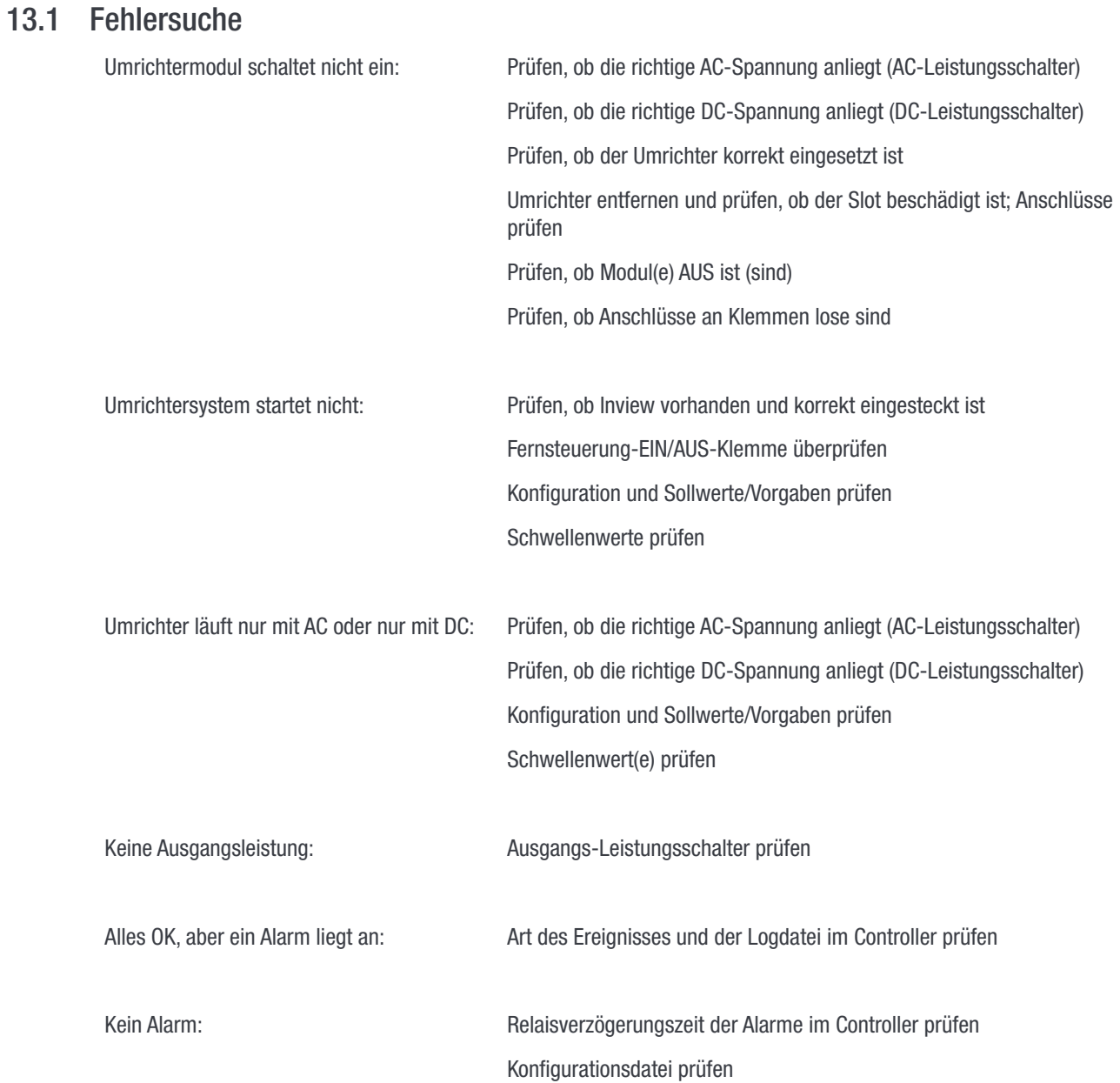

<span id="page-41-0"></span>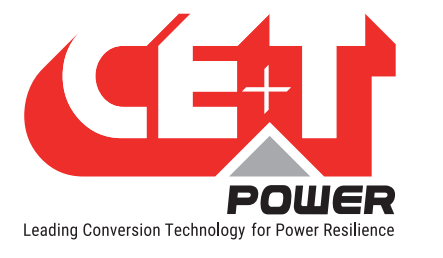

# 13.2 Defekte Module

- Eine Reparaturanfrage muss entsprechend der regulären Logistikkette erfolgen: Endnutzer => Händler => CE+T Power.
- Vor Rücksendung eines defekten Produkts muss über http://my.cet-power.com eine RMA-Nummer angefordert werden. Details zum Ablauf einer Reparaturregistrierung können unter repair@cet-power.com angefordert werden.
- Die RMA-Nummer muss auf allen Versandunterlagen für die Reparatur vermerkt werden.
- Ohne vorherige Registrierung an CE+T Power zurückgeschickte Produkte werden nur mit geringer Priorität bearbeitet! (Der hier gezeigte Aufkleber ist lediglich ein Beispiel).

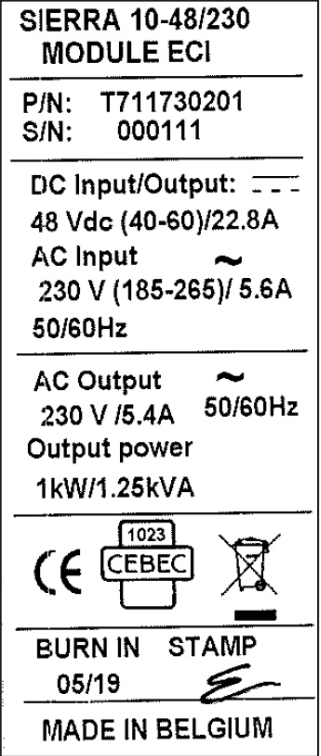

<span id="page-42-0"></span>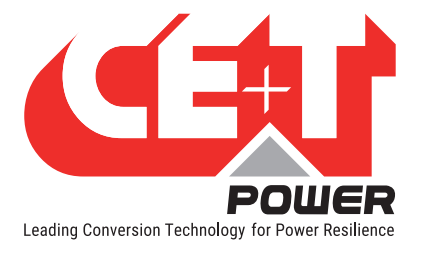

# 14. Wartung

Wartungsarbeiten dürfen nur von geschultem Personal durchgeführt werden.

# 14.1 Via Laptop auf Inview S zugreifen

- System LOG FILE herunterladen und sichern - Logdatei analysieren und Fehler korrigieren
- System CONFIGURATION FILE (Konfigurationsdatei) herunterladen und sichern - Konfigurationsdatei entsprechend den Betriebsbedingungen prüfen/korrigieren - Alarmkonfiguration prüfen/korrigieren
- Prüfen, ob die Innentemperatur des Moduls von den anderen Modulen abweicht - Temperaturunterschiede können auf Staubablagerungen hinweisen. Reinigen Sie das Modul mit einem Luftansauggebläse oder Staubsauger.
- Modul/System Last prüfen
- Umrichter Mapping prüfen/korrigieren (DC-Gruppe/AC-Gruppe/ Adresse)

#### 14.2 Manuelle Prüfung

- Prüfen Sie die Spannungen von AC-Eingang, DC-Eingang, AC-Ausgang und DC-Ausgang mit dem Multimeter
- Ersetzen Sie den Türfilter, wenn sich zu viel Staub ansammelt.
- Machen Sie eine Momentaufnahme des Schaltschrankes und des Standorts

### 14.3 Optional

• Per Wärmebildkamera prüfen, ob einzelne Punkte an den Klemmen wärmer sind - Klemmen festziehen

### 14.4 Handumgehung

• Stellen Sie sicher, dass die AC-Eingangsquelle während der Handumgehung verfügbar ist. Andernfalls wird die LAST beeinträchtigt.

<span id="page-43-0"></span>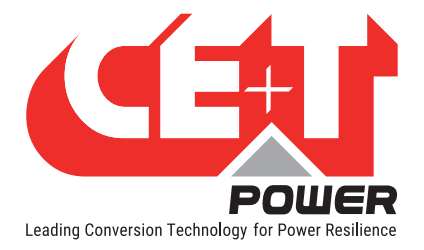

# 15. Kundendienst

#### Für Kundendienst

- Prüfen Sie die Wartungsstufenvereinbarung (SLA) Ihres Händlers. Meistens bieten sie Unterstützung auf Anruf mit integriertem Kundendienst. Falls eine solche SLA vorhanden ist, müssen Sie deren Hilfe zuerst anfordern.
- Wenn Ihr Lieferant diese Unterstützung (\*) nicht leistet, können Sie sich per E-Mail an CE+T wenden customer.support@cet-power.com

(\*) CE+T wird Ihren Anruf an den Verkäufer weiterleiten, wenn eine solche SLA vorhanden ist.

<span id="page-44-0"></span>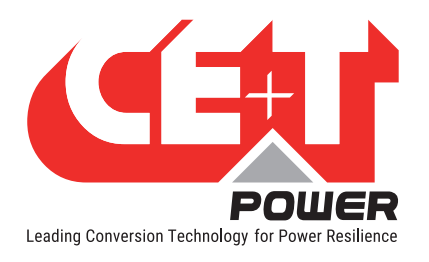

# 16. Anhang

# 16.1 Netzanschluss, einphasig

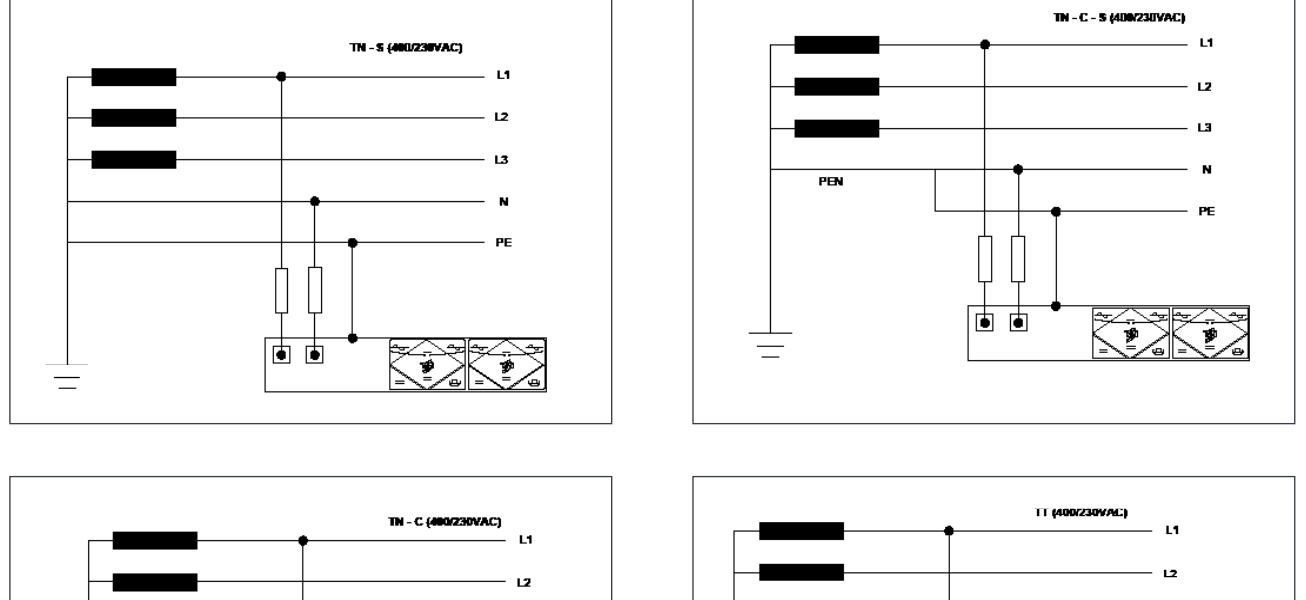

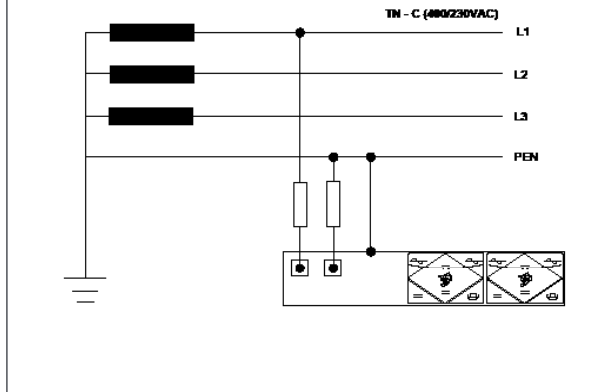

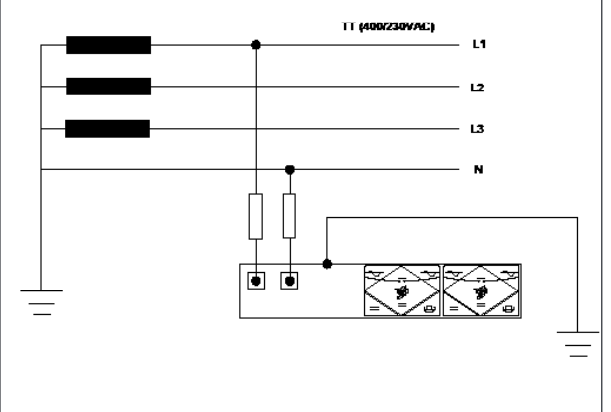

<span id="page-45-0"></span>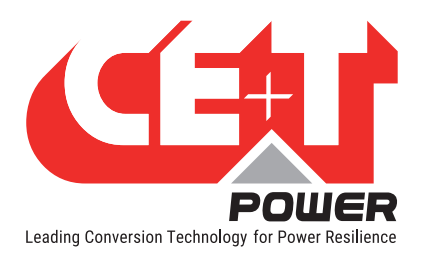

# 16.2 Netzanschluss, dreiphasig

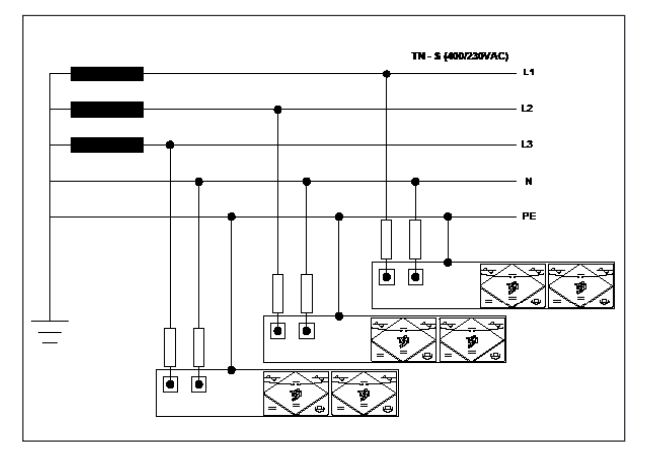

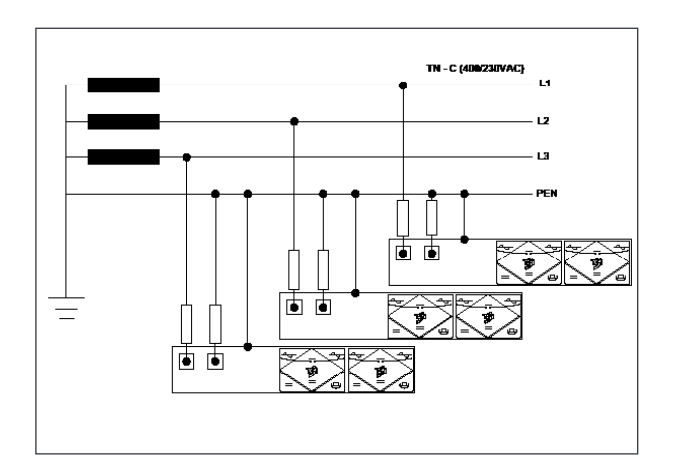

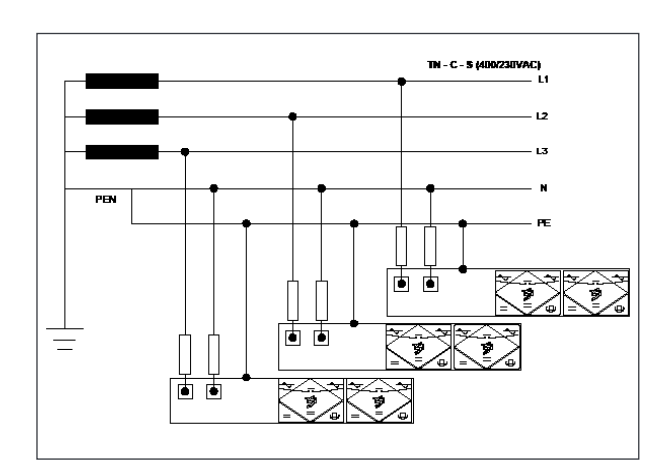

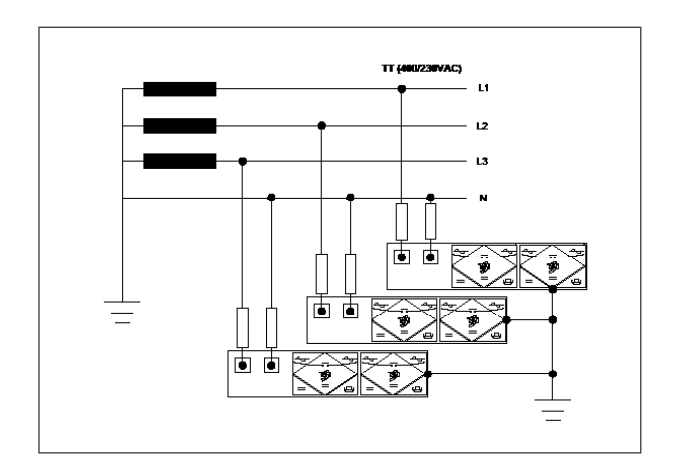

<span id="page-46-0"></span>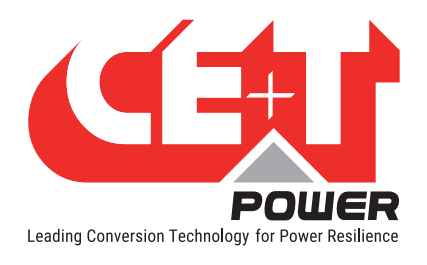

Anhang

# 16.3 Sierra 10 - 48/230 - Abmessungen

#### 16.3.1 Modul

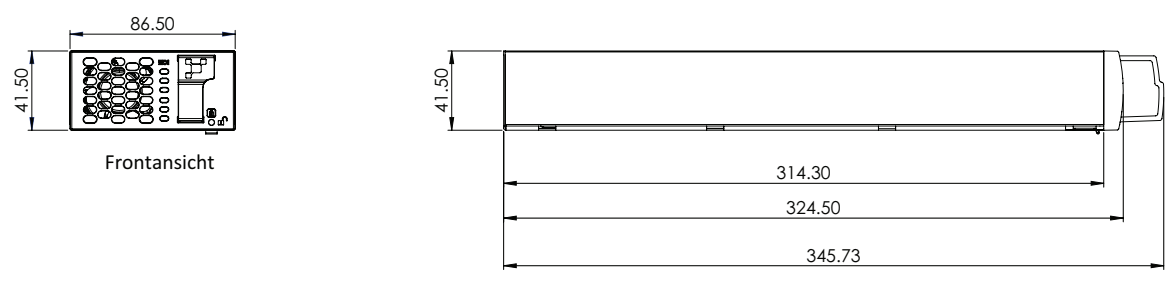

Ansicht von Links

16.3.2 Rack

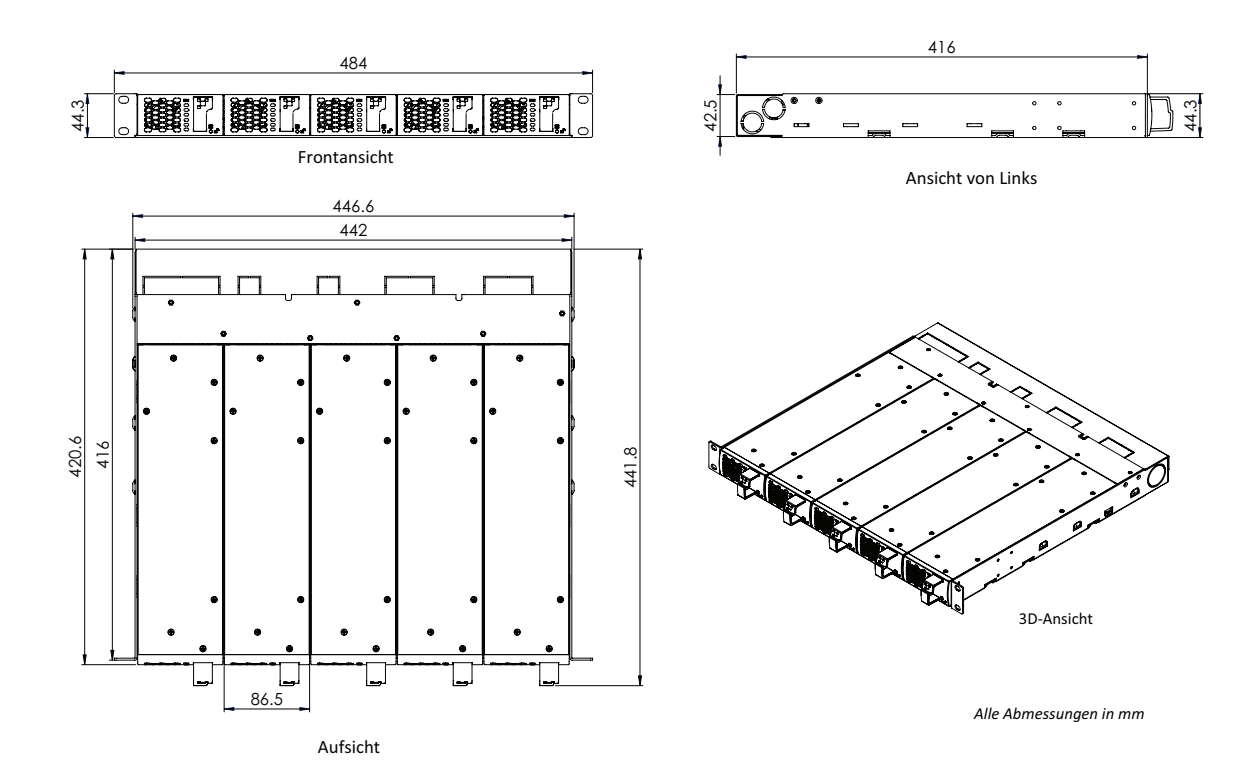

<span id="page-47-0"></span>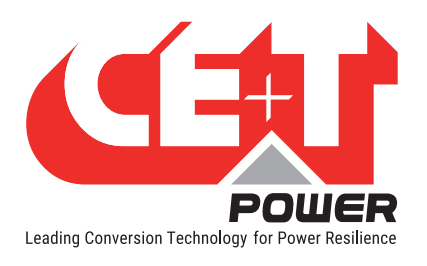

# 16.4 Inview S mit Schaltplan der Batterie-Messbox

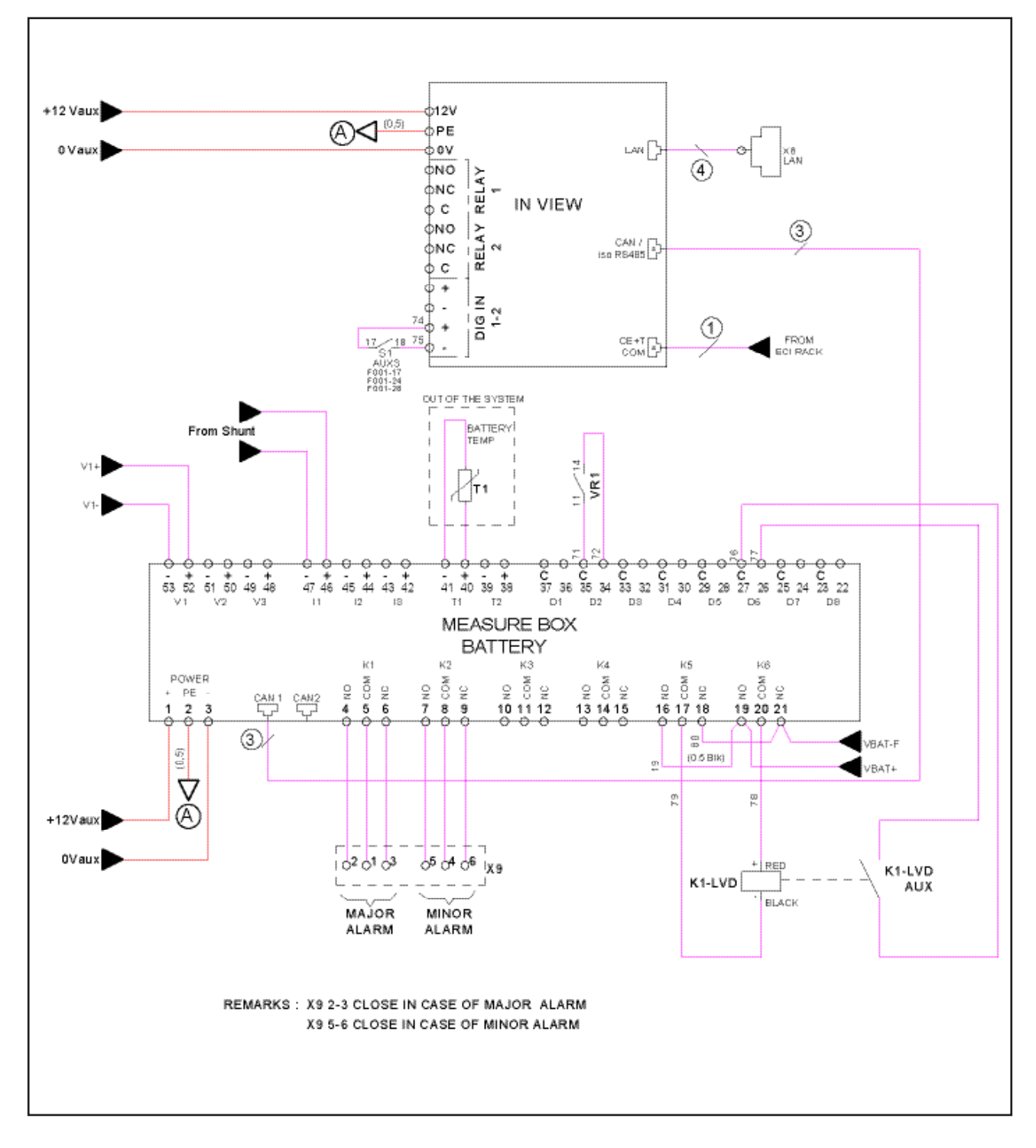

<span id="page-48-0"></span>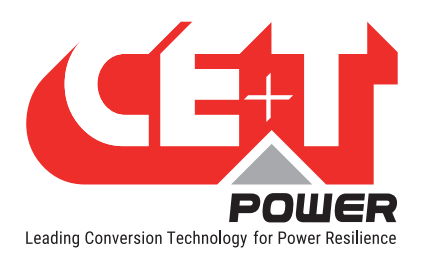

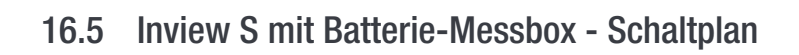

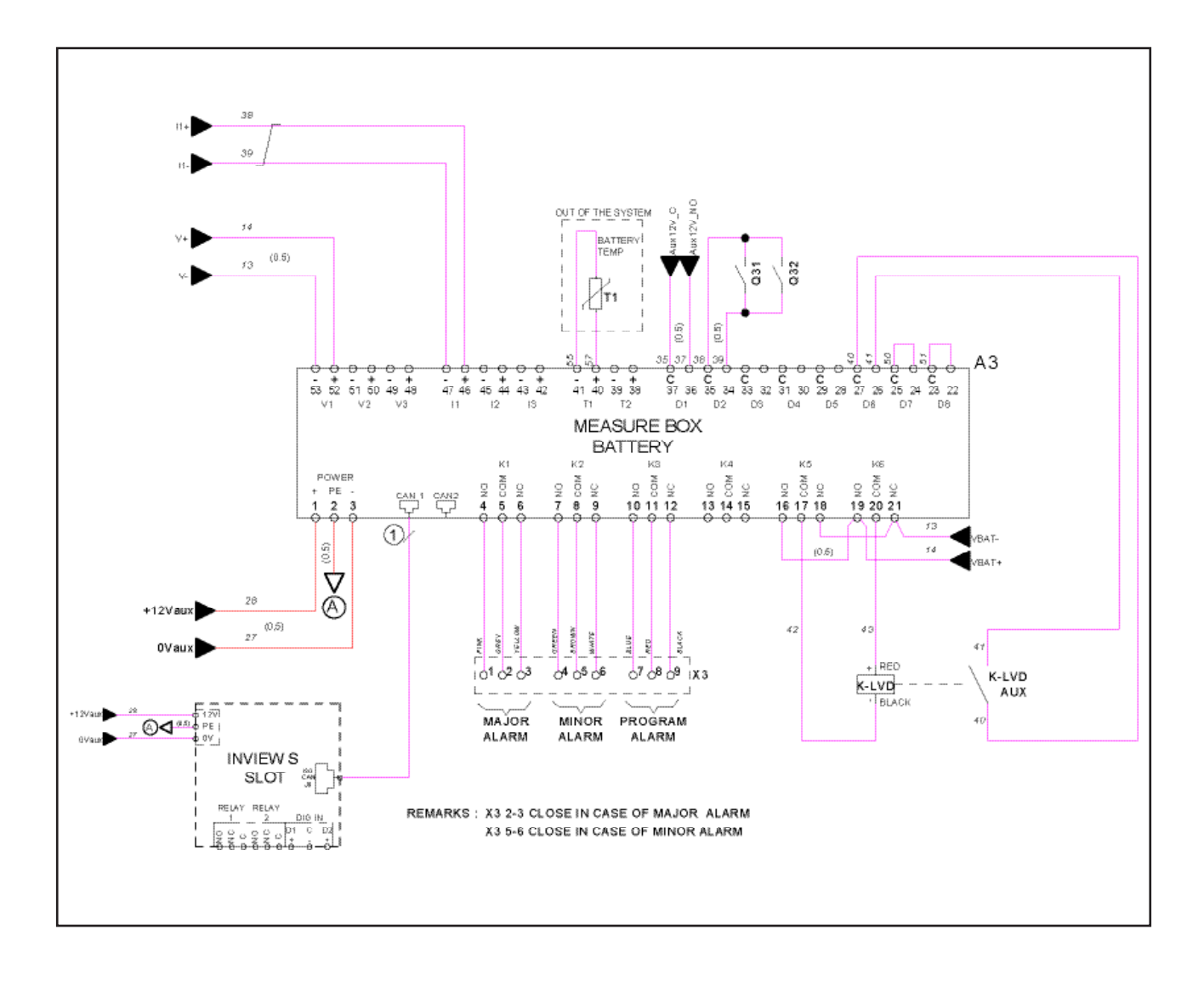

<span id="page-49-0"></span>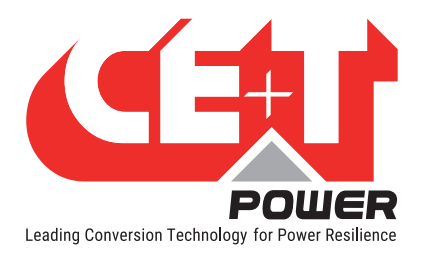

# 16.6 Module - Parameterliste

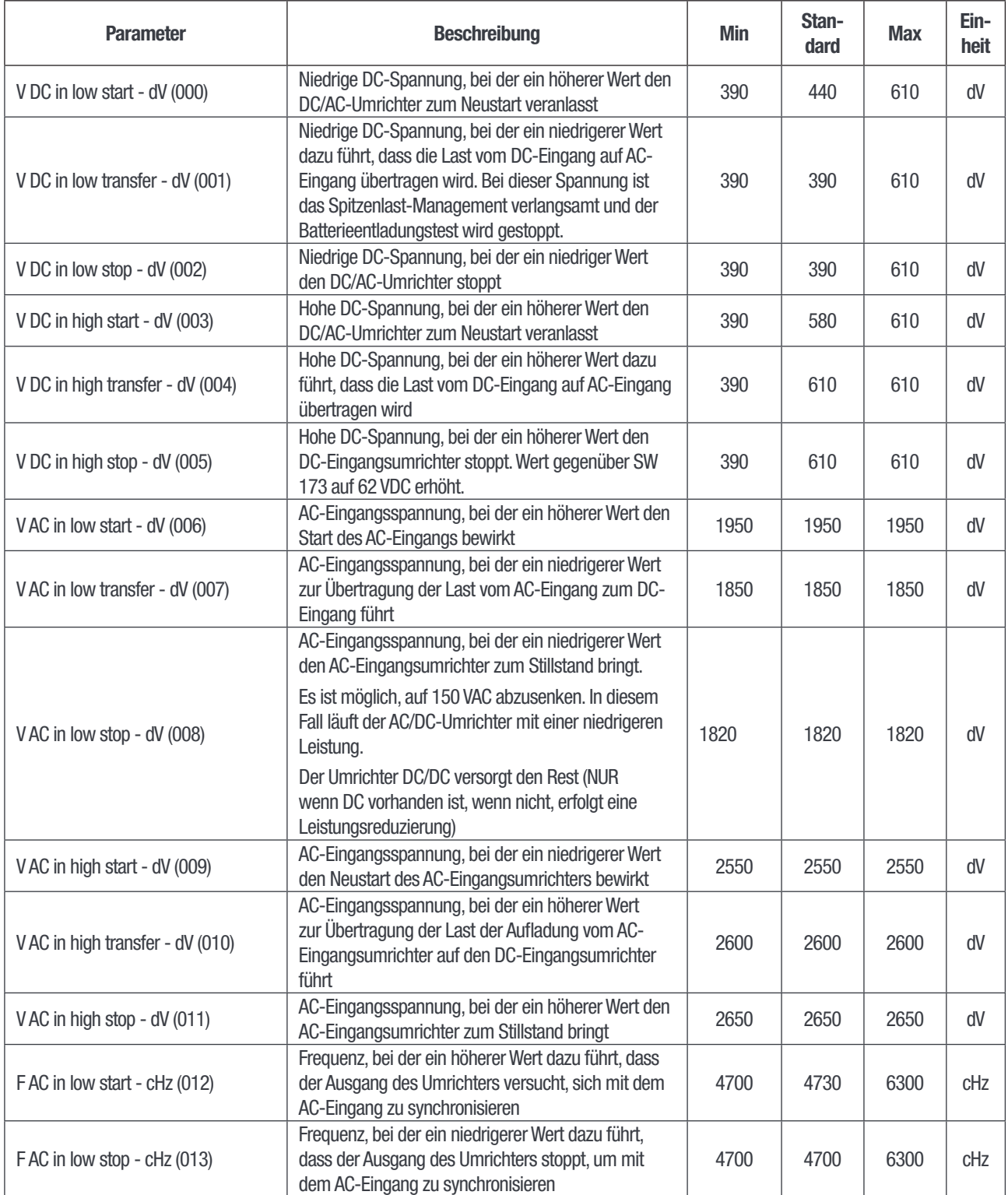

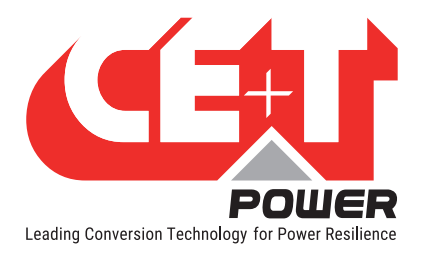

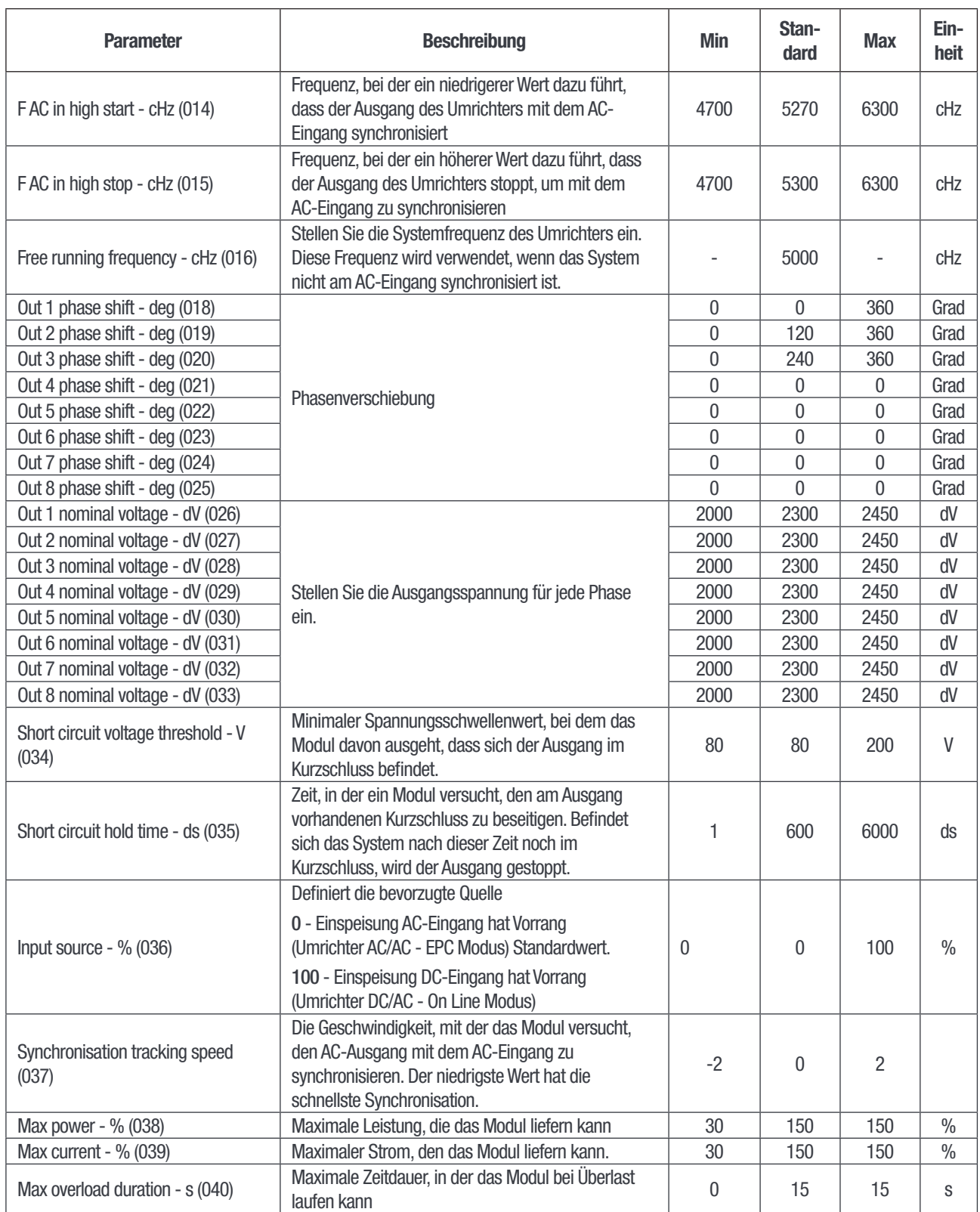

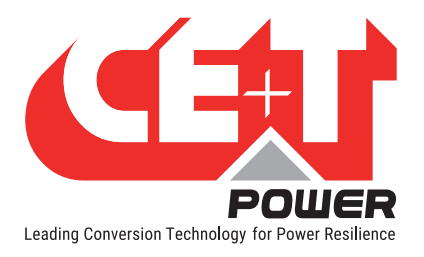

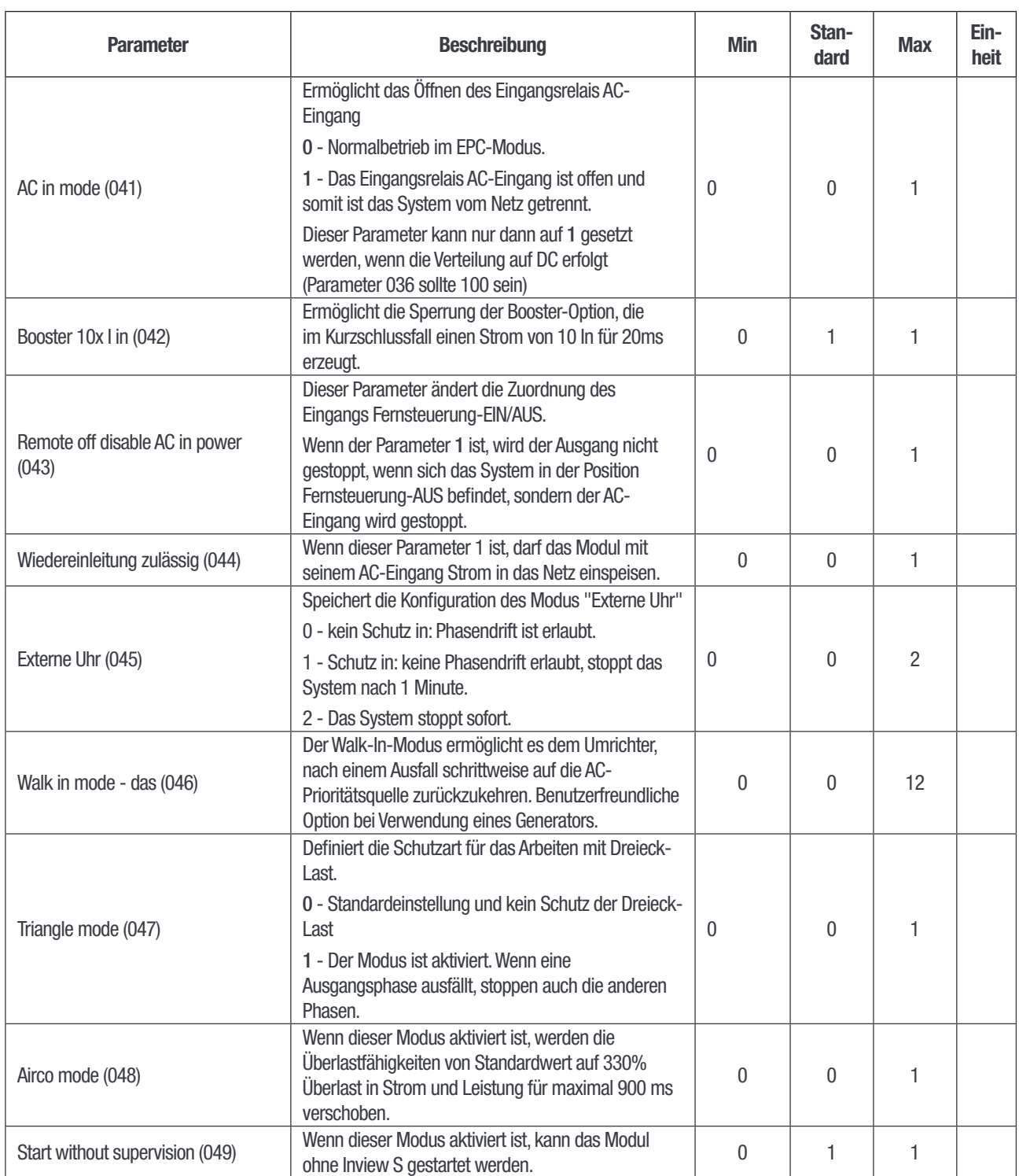

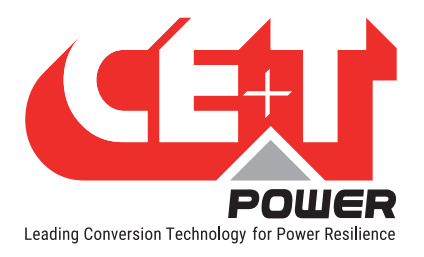

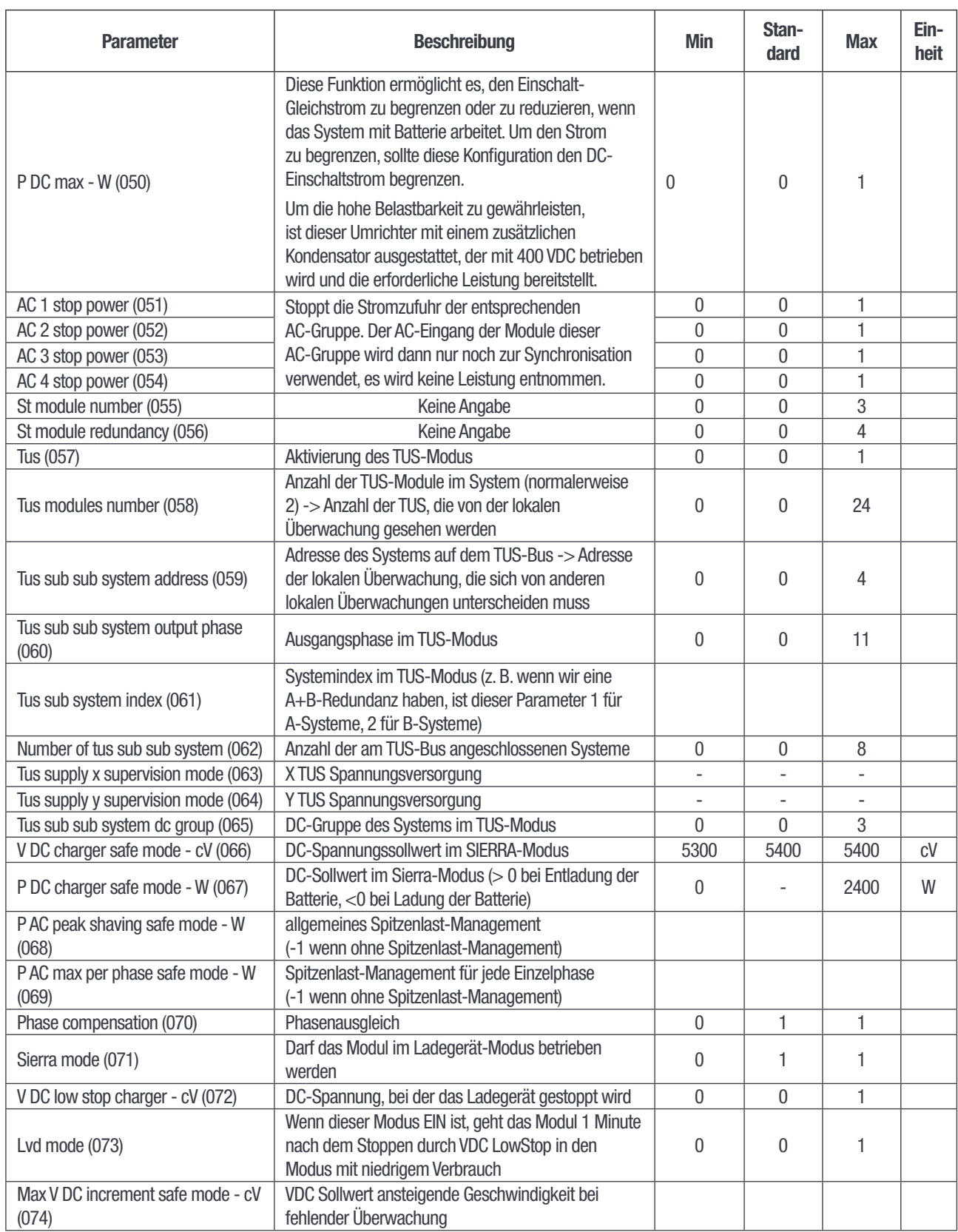